Programa de Áreas Estadísticas Participantes del Censo 2010 Directrices de verificación para todos los participantes

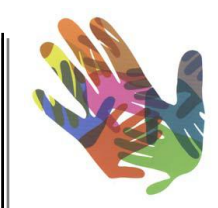

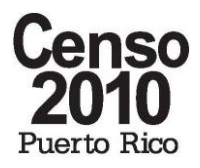

**Ve rsión 0.4 Dicie m bre de 2009**

Tabla de Contenido

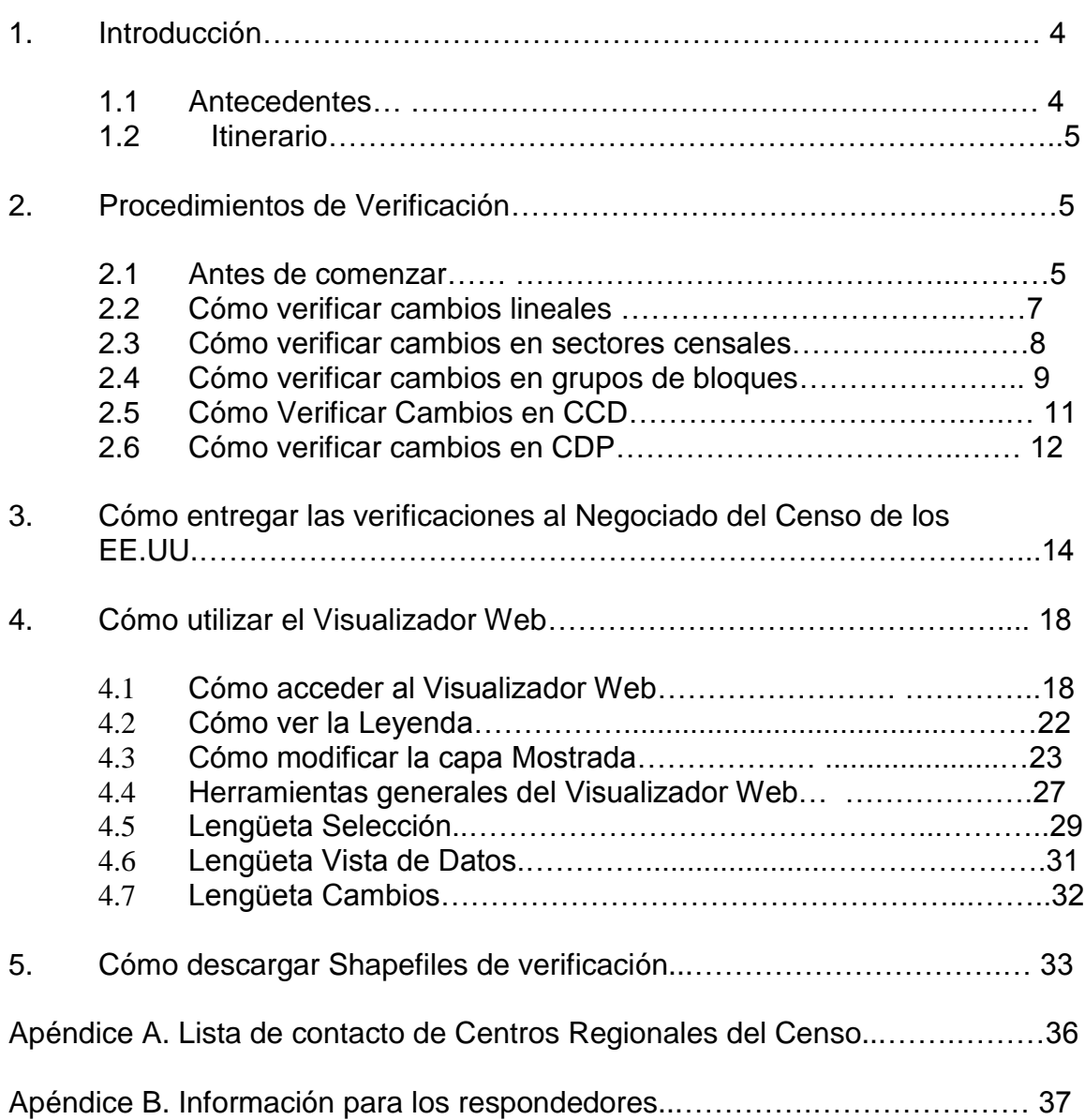

## **Acrónimos del Programa de Áreas Estadísticas Participantes**

- BAS Encuesta de Límites y Anexiones
- BG Grupo de Bloques
- CCD División Municipal del Censo
- CDP Lugar Designado por el Censo
- FTP Protocolo de Transmisión de Archivos
- HU Unidad de Vivienda
- MTDB Base de Datos MAF/TIGER
- MTPS Software de la Alianza MAF/TIGER
- PSAP Programa de Áreas Estadísticas Participantes
- RCC Centro Regional del Censo

## **1. Introducción**

## **1.1 Antecedentes**

Este documento está diseñado para proporcionar todos los procedimientos necesarios que permiten a los participantes locales participar en la fase de verificación del Programa de Áreas Estadísticas Participantes 2010 (PSAP). La intención de estas directrices es ser un suplemento a las *Directrices del Programa de Áreas Estadísticas Participantes del Censo 2010 para Todos los Participantes,* las cuales describen los procedimientos que deben usarse en las fases anteriores del proyecto.

El PSAP 2010 es el programa del Negociado del Censo que proporciona a los funcionarios locales la oportunidad de revisar las entidades geográficas estadísticas como preparación para el Censo 2010. El programa incluye sectores censales, grupos de bloques, lugares designados por el censo (zonas urbanas y comunidades), y divisiones municipales del censo. Desde la delineación de Sectores Censales para el Censo de 1940, el Negociado del Censo ha trabajado con los gobiernos locales para delinear esas entidades. Los materiales de delineación del PSAP 2010 se distribuyeron entre los participantes en noviembre de 2008. para cada una de esas áreas geográficas se tabularán los datos del Censo 2010, así como los de la Encuesta sobre la Comunidad Estadounidense.

La fase de verificación representa el último paso del proceso del PSAP 2010. La verificación comienza sólo después de que el Negociado del Censo haya actualizado la base de datos MAF/TIGER (MTDB) con los cambios propuestos por los participantes. Todos los participantes que entregaron cambios al PSAP 2010 pueden colaborar en la fase de verificación y los instamos a que lo hagan. El propósito de la fase de verificación es permitir que el participante determine si el Negociado del Censo ha realizado correctamente en la MTDB los cambios propuestos, así como revisar cualquier otro cambio que el Negociado del Censo haya considerado necesario para cumplir los criterios y directrices del programa.

El Negociado del Censo proporcionará a los participantes la herramienta Visualizador Web y un conjunto de shapefiles que se pueden descargar para que sirvan de ayuda en el proceso de verificación. Usando estos materiales y siguiendo los procedimientos mencionados en este documento, el participante verificará que todos los cambios que propuso originalmente se reflejaron correctamente en la MTDB, o identificará los casos específicos en los cuales sus cambios propuestos no se aplicaron correctamente. Si un participante encuentra casos en los que sus cambios propuestos originalmente no se han incorporado a la MTDB lo notificará al Negociado del Censo para que éste pueda hacer las correcciones necesarias antes de que crear la tabulación geográfica final de 2010.

El Negociado del Censo agradece su colaboración en el PSAP 2010 y espera poder seguir trabajando con usted durante la fase de verificación para preparar las áreas geográficas que se utilizarán para reportar los resultados del Censo 2010. El conocimiento prestado por los participantes locales permite al Negociado del Censo conseguir muchos de los datos espaciales y estadísticos que son necesarios como parte de la misión de la agencia: ser la fuente de estadísticas que proporcionen una mejor comprensión de nuestra Nación.

## **1.2 Itinerario**

La fase de verificación comenzará cuando el Negociado del Censo haya actualizado la MTDB y creado los archivos de revisión de verificación. Esto está previsto actualmente para febrero de 2010.

El personal de la sección geográfica de los Centros Regionales del Censo (RCC) del Negociado del Censo avisará a los participantes mediante un correo electrónico cuando sus áreas estén listas para ser verificadas.

El Negociado del Censo solicita que los participantes completen la verificación de sus áreas de delineación en un plazo de 30 días tras la recepción del correo electrónico de notificación de la RCC. Esto es necesario para asegurarnos de que el Negociado del Censo tenga tiempo suficiente para hacer las correcciones solicitadas en la base de datos antes de crear la tabulación geográfica final. El itinerario previsto para la verificación debe hacerse en tan poco tiempo porque la creación de la tabulación geográfica que seguirá debe someterse a un exigente control de calidad y debe cumplir los plazos prescritos legalmente.

## **2. Procedimientos de Verificación**

## **2.1 Antes de Comenzar**

El propósito principal de la verificación es comprobar que los cambios que usted envío previamente al Negociado del Censo se han hecho correctamente en la base de datos geográfica del Negociado del Censo. La verificación consistirá principalmente en comparar los archivos de verificación proporcionados por el Censo con los archivos que usted envió durante la fase anterior del PSAP. El participante accederá a los archivos de verificación a través de la herramienta Visualizador Web (descrita en la Sección 4) o descargando directamente los datos en formato shapefiles ESRI (descrito en la Sección 5). Las directrices básicas a seguir son las mismas independientemente de cual de los dos métodos de verificación se utilice. Los participantes revisarán los archivos y reportarán cualquier problema que encuentren al Negociado del Censo, el cual, tras revisar el caso, hará las correcciones necesarias al área. El proceso de verificación está diseñado para que sea flexible y el participante puede

comunicarse con su RCC si tiene alguna pregunta durante la verificación (la información de contacto de los RCC se encuentra en el Apéndice A).

La intención de la fase de verificación es la de ser una **revisión** final de la entrega e inserción de los cambios del PSAP. No se trata de una ampliación de la fase de delineación anterior. Por consiguiente, durante la fase de verificación el Negociado del Censo generalmente no aceptará **nuevos** cambios en los atributos o límites de la entidad del PSAP. Usted debe limitar su revisión a comparar sus archivos entregados originalmente con los archivos de verificación de revisión, y sólo debe reportar los casos en los que ambos archivos no coincidan (las excepciones se describen en las situaciones más adelante). En la mayoría de los casos, la verificación será un proceso rápido y directo. Lo más probable es que la mayoría de los participantes no encuentren ningún problema que reportar. No obstante, es muy importante que usted revise minuciosamente los límites y atributos de todas las entidades del PSAP porque este proceso representa su última oportunidad para notificar al Negociado del Censo cualquier error antes de que se tabulen los datos del Censo 2010 para estas entidades.

Las siguientes secciones abordan detalladamente el proceso de verificación para cada tipo de cambio. Antes de comenzar la revisión de archivos específicos usted debe tener en cuenta los siguientes escenarios generales que probablemente encontrará repetidamente durante el proceso de verificación. Se trata de situaciones comunes que inicialmente parecerán errores que deben ser corregidos pero frecuentemente resultarán no ser errores de ningún tipo. Tenga en cuenta estos escenarios y no dude en contactar con su RCC si no está seguro de si un caso debe ser corregido.

#### *SITUACIÓN A: Cambios espaciales en los datos subyacentes*

Cuando usted compare por primera vez los archivos de verificación con sus archivos entregados originalmente, verá muchas áreas en las cuales los límites de la entidad de los dos archivos se encuentran en localizaciones espaciales ligeramente diferentes. Aunque esta situación a veces puede indicar un verdadero error, lo más frecuente será que las pequeñas diferencias espaciales se deban simplemente a desplazamientos menores en los rasgos lineales subyacentes (tales como carreteras o arroyos) usados para el límite. Es importante recordar durante la verificación que ha habido numerosos desplazamientos en estos rasgos subyacentes desde que comenzó la fase de delineación del PSAP. La MTDB se está actualizando constantemente para mejorar su precisión espacial y son frecuentes los pequeños desplazamientos espaciales. Cuando hay un desplazamiento de este tipo en un rasgo lineal, el Negociado del Censo generalmente desplaza los *límites* asociados con el rasgo a la nueva localización del rasgo. Aunque la localización del límite de la entidad del PSAP en el archivo de verificación pueda parecer incorrecta en relación con el archivo *entregado originalmente*, **cuando el límite de la entidad del PSAP siga el rasgo (carretera, arroyo, límite de municipio, etc.) no se debe**  **considerar que se trata de un error**. Esta situación es relativamente común y usted debe estar preparado para encontrarla frecuentemente.

#### *SITUACIÓN B: Modificaciones posteriores a la entrega basadas en criterios*

Aunque en muchos casos el Negociado del Censo aceptó los planes originalmente entregados por los participantes para Sectores Censales, Grupos de Bloques, CCD, y CDP, en ciertos casos se han tenido que hacer modificaciones para cumplir los criterios establecidos para esas entidades. Por ejemplo, algunas entidades podrían no haber cumplido el criterio mínimo de unidad de vivienda en la entrega original. En muchas áreas, el proceso de delineación implicó una importante discusión y negociación entre el Negociado del Censo y los participantes después que se hizo la entrega original. Debido a que los cambios se hicieron después de la entrega, éstos podrían no estar reflejados en los archivos entregados originalmente que usted está comparando con los archivos de verificación y durante la verificación podría parecer que se trata de errores. Si usted tiene alguna pregunta sobre si le se hicieron modificaciones basadas en criterio a alguna entidad del PSAP, por favor, comuníquese con su RCC. Ellos investigarán los cambios y determinarán si la diferencia era o no intencional.

#### *SITUACIÓN C: Rasgos añadidos al archivo*

Usted podría observar que los archivos de verificación tienen rasgos adicionales (especialmente carreteras) que no existían en los archivos usados en la fase de delineación. Esto es normal y no debe ser una señal de alarma. Durante el proyecto de Recorrido de Direcciones del Censo 2010 se añadieron muchas carreteras a la MTDB. Estas actualizaciones que están presentes en los archivos de verificación no existían en los archivos usados para la fase de delineación.

## **2.2 Cómo verificar cambios lineales**

Durante la fase de delineación, muchos participantes entregaron cambios lineales, generalmente añadiendo rasgos lineales para que sirvieran como límites de entidades PSAP. Es recomendable verificar esos cambios de líneas antes de proceder a la revisión de las entidades. Verificar los cambios de líneas es la parte más sencilla del proceso de verificación.

Tenga en cuenta que algunos participantes no presentaron cambios de línea. Si este es el caso, usted puede omitir esta sección.

Utilizando el Visualizador Web (vea la Sección 4) o los shapefiles descargados (vea la Sección 5) muestre sus cambios lineales presentados originalmente así como las líneas del archivo de verificación. Usando las herramientas proporcionadas en el Visualizador Web o su propio software GIS, compruebe

que cada una de sus líneas presentadas añadidas está también presente en el archivo de verificación.

Los archivos de verificación para líneas se nombrarán del modo siguiente, dependiendo de su método de acceso:

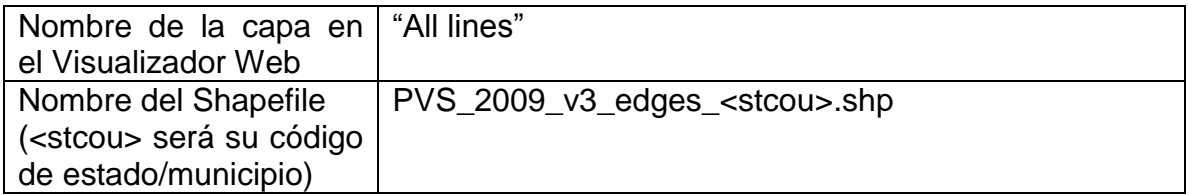

Si usted está usando el Visualizador Web, sus cambios presentados originales aparecerán también entre las capas, llamados "All lines-P". La "P" significa ―participante‖.

**Por favor, tenga en cuenta que el Negociado del Censo podría haber rechazado o modificado intencionalmente algunas de sus líneas añadidas, sobre todo allí donde sus líneas se duplican o siguen muy de cerca rasgos ya existentes en la MTDB. Si tiene alguna pregunta acerca de por qué una línea particular no ha sido añadida, comuníquese con su RCC.** 

Si no encuentra problemas con las líneas o si no tiene cambios de línea para revisar, marque "Sin Cambios" en el área "Línea" de la forma de entrega y proceda a revisar los límites de la entidad.

Si encuentra problemas, repórtelos a su RCC. Los problemas menores pueden reportarse simplemente haciendo una copia de la pantalla del área donde está la línea omitida o incorrecta y enviándola por correo electrónico al RCC junto con una breve descripción del problema. Para casos más complicados, usted podría tener que modificar el shapefile lineal de verificación usando el MTPS y enviarlo al RCC. Vea más detalles sobre cómo reportar problemas al RCC en la Sección 3.

#### **2.3 Cómo verificar cambios en sectores censales**

Durante la fase de delineación, algunos participantes hicieron cambios a los límites y/o atributos de sus sectores censales. Durante la verificación, usted comparará sus cambios entregados con el archivo de verificación para comprobar que se han hecho sus cambios correctamente en la MTDB.

Tenga en cuenta que algunos participantes no presentaron cambios de Sector Censal. Si este es el caso, usted puede omitir esta sección.

**Por favor, tenga en cuenta que el Negociado del Censo podría haber rechazado o modificado intencionalmente algunos de sus cambios de** 

#### **Sector Censal si éstos daban como resultado sectores que no cumplían los criterios del programa PSAP. Si tiene alguna pregunta, por favor, comuníquese con su RCC.**

Utilizando el Visualizador Web (vea la Sección 4) o los shapefiles descargados (vea la Sección 5) muestre sus cambios de sector entregados originalmente así como el archivo de verificación para sectores. Usando las herramientas proporcionadas en el Visualizador Web o su propio software GIS, compruebe que cada una de sus cambios entregados del sector está reflejado en el archivo de verificación.

Los archivos de verificación para sectores se nombrarán del modo siguiente dependiendo de su método de acceso:

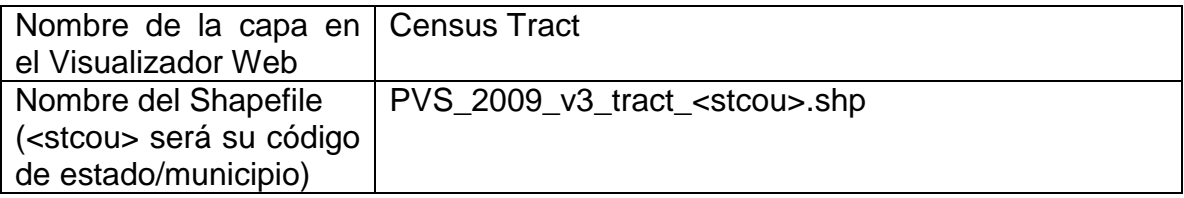

Si usted está usando el Visualizador Web, sus cambios originales presentados aparecerán también entre las capas, llamados ―**Census Tract-P**‖. La forma más rápida de comparar sectores es usar la función ver "Cambios al Sector Censal" en el Visualizador Web (Vea la Sección 4, página 24)

#### *Problemas Comunes que Podría Ver Durante la Verificación de Sectores*

Tenga en cuenta que estos problemas pueden presentarse solos o combinados con otros.

- **1) Problemas de atributos**. Usted podría haber entregado un cambio de código de sector u otro cambio de atributo (por ejemplo, no-espacial) que no está reflejado en el archivo de verificación.
- **2) Problemas Espaciales Menores**. Usted podría haber entregado un cambio con una corrección menor a un límite que no está reflejado en el archivo de verificación. Recuerde tener siempre presente el "Escenario A" descrito en la página 6 cuando examine diferencias espaciales menores.
- **3) Problemas Espaciales Mayores**. Usted podría haber hecho un cambio espacial mayor (por ejemplo, dividir un sector existente en dos sectores con sufijo) que no está reflejado en el archivo de verificación.

Si usted **no** encuentra problemas con los sectores o si no tiene cambios de sector para revisar, marque "Sin Cambios" en el área "Sector" de la forma de entrega y proceda a revisar otros límites de la entidad.

Si encuentra problemas, repórtelos a su RCC. Cualquier problema relacionado únicamente con los atributos del sector (código de sector, etc.) se puede notificar al RCC por teléfono o por correo electrónico. Los problemas espaciales menores pueden reportarse simplemente haciendo una copia de la pantalla del área y enviándola por correo electrónico al RCC junto a una breve descripción del problema. Para problemas espaciales más complicados, usted podría tener que modificar el shapefile lineal de verificación usando el MTPS y enviarlo al RCC. Vea más detalles sobre cómo modificar el shapefile y reportar problemas al RCC en la Sección 3.

## **2.4 Cómo verificar cambios en grupos de bloques**

Durante la fase de delineación, la mayoría de los participantes hicieron cambios a los límites y/o atributos de sus grupos de bloques. Durante la verificación, usted comparará sus cambios entregados con el archivo de verificación para comprobar que sus cambios a los grupos de bloques se han hecho correctamente en la MTDB.

Tenga en cuenta que algunos participantes no presentaron cambios de grupo de bloques. Si este es el caso, usted puede omitir esta sección.

**Por favor, tenga en cuenta que el Negociado del Censo podría haber rechazado o modificado intencionalmente algunos de sus cambios a grupos de bloques si éstos daban como resultado grupos de bloques que no cumplían los criterios del programa PSAP. Si tiene alguna pregunta, por favor, comuníquese con su RCC.** 

Utilizando el Visualizador Web (vea la Sección 4) o los shapefiles descargados (vea la Sección 5) muestre sus cambios a los grupos de bloques entregados originalmente así como el archivo de verificación de grupos de bloques. Usando las herramientas proporcionadas en el Visualizador Web o su propio software GIS, compruebe que cada uno de sus cambios entregados a grupos de bloques está reflejado en el archivo de verificación.

Los archivos de verificación para grupos de bloques se nombrarán del modo siguiente dependiendo de su método de acceso:

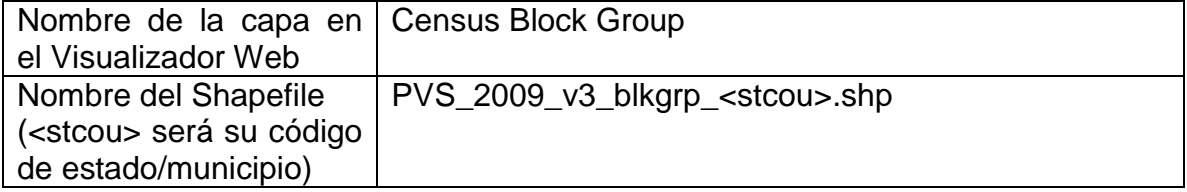

Si usted está usando el Visualizador Web, sus cambios originales presentados aparecerán también entre las capas, llamados ―**Census Block Group-P**‖. La forma más rápida de comparar los grupos de bloques es usar la función ver

"Cambios de Grupos de Bloques Censales" en el Visualizador Web (Vea la Sección 4, página 24)

#### *Problemas comunes que podría encontrar durante la verificación de grupos de bloques*

Tenga en cuenta que estos problemas pueden presentarse solos o combinados con otros.

**1) Problemas de atributos**. Usted podría haber entregado un cambio de código de grupo de bloques que no está reflejado en el archivo de verificación. Observe, no obstante, que el Negociado del Censo ha recodificado los grupos de bloques para que sean secuenciales dentro del sector censal. Por esta razón, usted debe esperar que los números de la entrega original no siempre coincidan con los números de grupos de bloques en el archivo de verificación. Por ejemplo, podría encontrar un caso en el que el grupo de bloques "1" de su entrega ha sido recodificado como grupo de bloques "2" en el archivo de verificación, mientras que el grupo de bloques que era "2" en su entrega ha sido recodificado ahora como "1". Siempre y cuando no haya saltos en la numeración de grupos de bloques dentro del sector, **este tipo de cambio de código no es un problema y no debe reportarse al RCC**. Para más información sobre las directrices del Negociado del Censo relativas a la numeración de grupos de bloques vea la página 44 de las *Directrices para Todos los Participantes* del *PSAP* que se encuentran en:

[http://www.census.gov/geo/www/psap2010/psap2010 main.html](http://www.census.gov/geo/www/psap2010/psap2010_main.html)

- **2) Problemas espaciales menores**. Usted podría haber entregado un cambio menor a un límite que no está reflejado en el archivo de verificación. Recuerde tener siempre presente la "Situación A" descrita en la página 6 cuando examine las diferencias espaciales menores.
- **3) Problemas espaciales mayores**. Usted podría haber hecho un cambio especial mayor (por ejemplo, dividir un grupo de bloques existente en dos grupos de bloques o combinar dos grupos de bloques en uno) que no está reflejado en el archivo de verificación.

Si usted no encuentra problemas con los grupos de bloques, marque "Sin Cambios" en el área "Grupo de Bloques" de la forma de entrega y proceda a revisar otros límites de la entidad. Si encuentra problemas, repórtelos a su RCC. Cualquier problema relativo únicamente a los atributos del grupo de bloques (código del grupo de bloques, etc.) se puede notificar al RCC por teléfono o por correo electrónico. Los problemas espaciales menores pueden reportarse simplemente haciendo una copia de pantalla del área y enviándola por correo electrónico al RCC junto a una breve descripción del problema. Para problemas espaciales importantes, usted podría tener que modificar el shapefile de

verificación de grupos de bloques usando el MTPS y reenviar el shapefile modificado al RCC. Vea más detalles sobre cómo modificar el shapefile y reportar problemas al RCC en la Sección 3.

## **2.5 Cómo verificar cambios en CCD**

Durante la fase de delineación, algunos participantes hicieron cambios a los límites y/o atributos de sus CCD. Durante la verificación, usted comparará sus cambios entregados con el archivo de verificación para comprobar que sus cambios CCD se han hecho correctamente en la MTDB.

Tenga en cuenta que muchos participantes no presentaron cambios a CCD. Si este es el caso, usted puede omitir esta sección.

**Por favor, tenga en cuenta que el Negociado del Censo podría haber rechazado o modificado intencionalmente algunos de sus cambios a CCD si éstos daban como resultado CCD que no cumplían los criterios del programa PSAP. Si tiene alguna pregunta, por favor, comuníquese con su RCC.** 

Utilizando el Visualizador Web (vea la Sección 4) o los shapefiles descargados (vea la Sección 5) muestre sus cambios a CCD entregados originalmente así como el archivo de verificación para CCD. Usando las herramientas proporcionadas en el Visualizador Web o su propio software GIS, compruebe que cada uno de sus cambios a CCD entregados está reflejado en el archivo de verificación.

Los archivos de verificación para CCD se nombrarán del modo siguiente, dependiendo de su método de acceso:

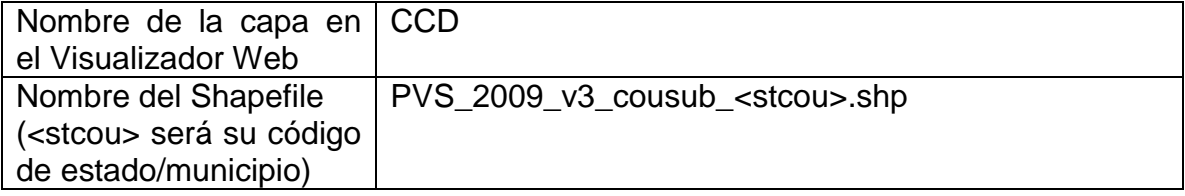

Si usted está usando el Visualizador Web, sus cambios originales presentados aparecerán también entre las capas, llamados "CCD-P". La forma más rápida de comparar una CCD es usar la función ver "Cambios a CCD Censales" en el Visualizador Web (Vea la Sección 4, página 24)

#### *Problemas comunes que podría encontrar durante la verificación de CCD*

Tenga en cuenta que estas situaciones pueden presentarse solas o combinadas con otras.

- **1) Problemas de atributos**. Usted podría haber entregado un cambio de código o nombre de CCD que no está reflejado en el archivo de verificación.
- **2) Problemas espaciales menores**. Usted podría haber entregado un cambio de límite menor que no está reflejado en el archivo de verificación. Recuerde tener siempre presente la "Situación A" descrita en la página 6 cuando examine las diferencias espaciales menores.
- **3) Problemas espaciales mayores**. (Esto es muy raro en las CCD) Usted podría haber hecho un cambio espacial mayor al límite de una CCD que no está reflejado en el archivo de verificación.

Si no encuentra problemas con las CCD o si no tiene cambios de CCD, marque "Sin cambios" en el área "CCD" del formulario de entrega y proceda a revisar otros límites de la entidad. Si encuentra problemas, repórtelos a su RCC. Cualquier problema relacionado únicamente con los atributos de la CCD (código, nombre, etc.) se puede notificar al RCC por teléfono o por correo electrónico. Los problemas espaciales menores pueden reportarse simplemente haciendo una copia de la pantalla del área y enviándola por correo electrónico al RCC junto con una breve descripción del problema. Para problemas espaciales importantes, usted podría tener que modificar el shapefile de verificación de la CCD usando el MTPS y reenviar el shapefile modificado al RCC. Vea más detalles sobre cómo modificar el shapefile y reportar problemas al RCC en la Sección 3.

## **2.6 Cómo verificar cambios en CDP**

Durante la fase de delineación, algunos participantes hicieron cambios a los límites y/o atributos de sus zonas urbanas y comunidades (Lugar Designado por el Censo [CDP]). Durante la verificación, usted comparará sus cambios entregados con el archivo de verificación para comprobar que sus cambios al CDP se han hecho correctamente en la MTDB.

Tenga en cuenta que muchos participantes no entregaron cambios para CDP. Si este es el caso, usted puede omitir esta sección.

**Por favor, tenga en cuenta que el Negociado del Censo podría haber rechazado o modificado intencionalmente algunos de sus cambios a CDP si éstos daban como resultado CDP que no cumplían los criterios del programa PSAP.**

Utilizando el Visualizador Web (vea la Sección 4) o los shapefiles descargados (vea la Sección 5) muestre sus cambios al CDP entregados originalmente así como el archivo de verificación para el CDP. Usando las herramientas proporcionadas en el Visualizador Web o su propio software GIS, compruebe

que cada una de sus cambios al CDP entregados está reflejado en el archivo de verificación.

Los archivos de verificación para CDP se nombrarán del modo siguiente dependiendo de su método de acceso:

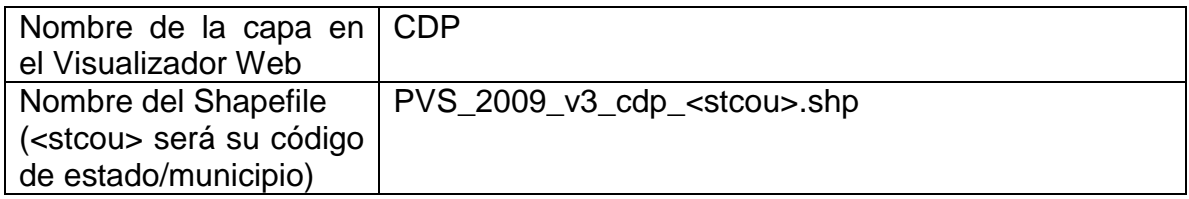

Si usted está usando el Visualizador Web, sus cambios originales presentados aparecerán también entre las capas, llamados ―**CDP-P**‖. La forma más rápida de comparar los CDP es usar la función ver "Cambios a CDP Censales" en el Visualizador Web (Vea la Sección 4, página 24)

#### *Problemas comunes que podría ver durante la verificación de CDP*

Tenga en cuenta que estas situaciones pueden presentarse solas o combinadas con otras.

- **1) Problemas de atributos**. Usted podría haber entregado un cambio de código o nombre de CDP que no está reflejado en el archivo de verificación. Tenga en cuenta, no obstante, que el Negociado del Censo podría haber modificado el nombre intencionalmente para que cumpliese los criterios del programa CDP. Por ejemplo, al revisar las entregas del participante, el Negociado del Censo eliminó los **guiones** de casi todos los nombres de CDP.
- **2) Problemas espaciales menores**. Usted podría haber entregado un cambio menor a un límite que no está reflejado en el archivo de verificación. Recuerde tener siempre presente la "Situación A" descrita en la página 6 cuando examine las diferencias espaciales menores. Tenga en cuenta también que en algunos casos el Negociado del Censo hizo revisiones a los límites para asegurarse de que los CDP no estuviesen superpuestos entre ellos o con otros lugares incorporados.
- **3) Problemas espaciales mayores**. Usted podría haber hecho un cambio especial mayor al límite de un CDP que no está reflejado en el archivo de verificación.

Si usted no encuentra problemas con los CDP o si no tiene cambios de CDP, marque "Sin Cambios" en el área "CDP" de la forma de entrega. Si encuentra problemas, repórtelos a su RCC. Cualquier problema relativo únicamente a los atributos del CDP (código, nombre, etc.) se puede notificar al RCC por teléfono o

por correo electrónico. Los problemas espaciales menores pueden reportarse simplemente haciendo una copia de la pantalla del área y enviándola por correo electrónico al RCC junto a una breve descripción del problema. Para problemas espaciales importantes, usted podría tener que modificar el shapefile de verificación de CCD usando el MTPS y reenviar el shapefile modificado al RCC. Vea más detalles sobre cómo modificar el shapefile y reportar problemas al RCC en la Sección 3.

## **3. Cómo Entregar las verificaciones al Negociado del Censo de los EE.UU.**

#### *Sin Cambios*

Si revisa todas las entidades y no tiene correcciones que reportar, envíe por correo o por FAX la forma de entrega a su RCC con todas las entidades marcadas "Sin Cambios" o llame o envíe un correo electrónico al RCC para informarles de que ha completado la verificación y no ha encontrado problemas.

#### *Tipos de Cambio*

Si encuentra problemas, debe reportarlos al RCC. El método de reportar difiere, no obstante, dependiendo de la naturaleza del problema. La tabla siguiente muestra cómo reportar cada tipo de error. Tenga en cuenta que si hay ALGÚN problema espacial **mayor** con su municipio, usted debe incluir TODAS las correcciones para el municipio (incluyendo las correcciones para problemas espaciales de atributo menores) en el shapefile de verificación para que la RCC pueda hacer todas las correcciones a la vez.

NOTA: La definición de lo que es un problema espacial "menor" y "mayor" es relativamente subjetiva, pero en términos generales son menores los casos en los que el área que necesita el cambio es pequeña y fácilmente identificable en una captura de pantalla sencilla y/o en una descripción escrita.

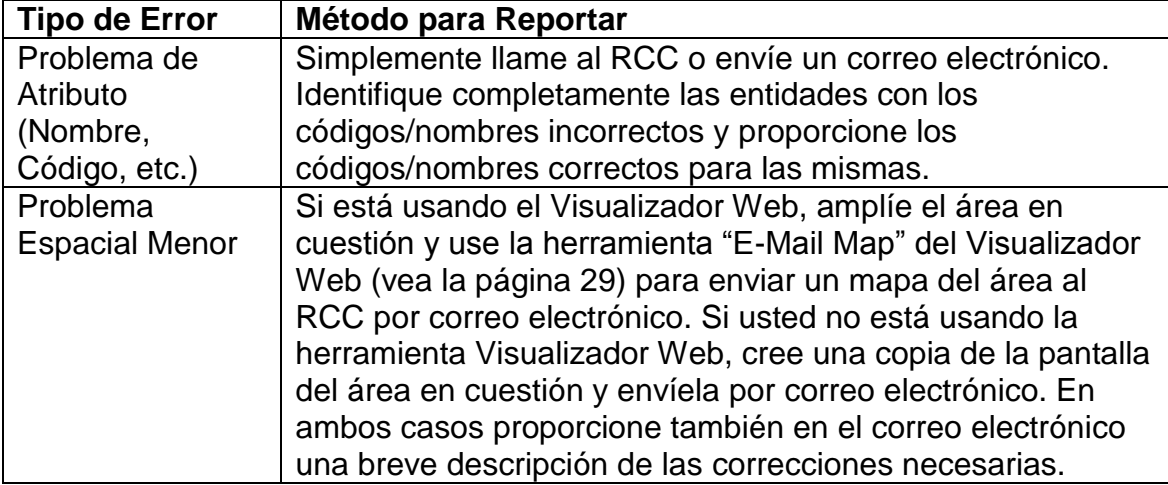

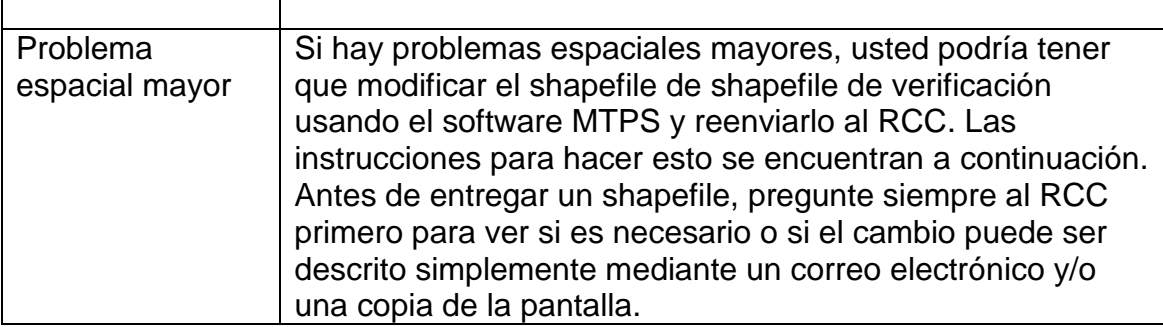

#### *Cómo reportar problemas de atributos mediante correo electrónico: Ejemplo*

- En este ejemplo, usted ha identificado un problema en un atributo en el archivo de verificación usando el Visualizador Web. En su entrega original, usted había entregado un nuevo CDP con el nombre de ―Aguada‖. Sin embargo, en el archivo de verificación el nombre del CDP se ha escrito equivocadamente como "Agualda".
- En este caso, suponga que este error tipográfico es el único problema hallado en el municipio.
- Puesto que se trata de un problema de atributo simple, todo lo que usted tiene que hacer es enviar por correo electrónico al RCC una descripción de la corrección que se debe hacer. Si lo desea, puede enviar también una copia de la pantalla, pero esto no es estrictamente necesario en los problemas de atributo.
- Asegúrese de incluir siempre la información de identificación completa para las entidades. Si quiere, puede identificar completamente la entidad por código y localización para asegurarse de que no existe ambigüedad. Por ejemplo:

*"El nombre del CDP Aguada (CDP con código FIPS 00616 localizado en el Municipio de Aguada) está mal escrito en el archivo de verificación. Por favor, corrijan el nombre del CDP para que en vez de "Agualda" sea "Aguada""* 

#### *Cómo reportar problemas espaciales menores mediante correo electrónico: Ejemplo*

En este ejemplo, usted ha identificado un problema espacial menor en el archivo de verificación usando el Visualizador Web. En su entrega original, el límite entre el grupo de bloques 1 y el grupo de bloques 2

discurre en toda su longitud a lo largo del Arroyo Marina. Usted observa que en el archivo de verificación hay un área pequeña en la cual el límite no sigue el arroyo. Esta pequeña área debe ser desplazada desde el grupo de bloques 1 al grupo de bloques 2.

- El cambio que debe hacerse puede describirse fácilmente y mostrarse en una copia de la pantalla, por lo tanto, no es necesario modificar el shapefile de verificación y volver a entregarlo.
- En el Visualizador Web, amplíe el área en cuestión. Asegúrese de que está ampliada a un nivel en el que usted pueda ver el contexto geográfico del área.
- Use la función "E-Mail Map" del Visualizador Web para enviar una copia de la pantalla del área al RCC.
- Asegúrese de incluir también una descripción del cambio que debe hacerse. En este caso es fácil. Proporcione toda la información de identificación que sea posible en el correo electrónico:

*"Por favor, corrijan el límite entre el BG 1 y el BG 2 (en el sector 450000, Municipio de Aguada) desplazando el área específica desde el BG 1 al BG 2 para que coincida con la entrega original".*

NOTA: Si el cambio que usted solicita no puede describirse fácilmente en un breve correo electrónico de una o dos frases o mediante una llamada telefónica, probablemente debería considerarlo como un "problema mayor" que requiere que se corrija el shapefile y se vuelva a entregar.

#### *Cómo corregir problemas espaciales mayores en el MTPS: Ejemplo*

- En este ejemplo, usted ha identificado un problema espacial mayor en el archivo de verificación usando el Visualizador Web. En su entrega original, usted había pedido que el sector 540200 fuese dividido en dos sectores: 540201 y 540202. Usted ve que la división solicitada no está reflejada en el archivo de verificación.
- En primer lugar, hable del caso con la RCC para determinar si se trata de una omisión intencional para cumplir los criterios y directrices del PSAP.
- Si no es una omisión intencional, discuta con la RCC la mejor manera de abordar la corrección del caso. Hay muchos cambios espaciales ―grandes‖ que se pueden describir fácilmente en un correo electrónico y por consiguiente no requieren que se vuelva a entregar un shapefile.
- Para este ejemplo, suponga que después de hablar con la RCC usted ha determinado que la división de este sector es una corrección demasiado grande y compleja como para ser abordada mediante correo electrónico. Este cambio requiere que se corrija el archivo de verificación y se vuelva a entregar.
- Primero, usted debe descargar el shapefile de verificación en el sitio Web del Censo. Las instrucciones para descargar el shapefile de verificación se encuentran en la Sección 5 de este documento.
- Inicie el software MTPS (el mismo software que usted utilizó para la fase de delineación). Si ya no tiene el software instalado en su computadora, vea la Sección 5.
- Instale sus datos MTPS (Vea la Sección 5)
- Elija su municipio.
- Elija el tipo de entidad que quiere editar (en este caso, sectores)
- Comience a editar el archivo en el MTPS, dividiendo el sector 540200 para crear los sectores 540201 y 540202. El proceso de edición es idéntico al que usted siguió durante la fase de delineación. No describiremos detalladamente las herramientas de edición del MTPS aquí puesto que ya están descritas en las directrices para la fase de delineación (en el documento *Programa de Áreas Estadísticas Participantes del Censo 2010 Directrices para Todos los Participantes*), que se encuentra en:

[http://www.census.gov/geo/www/psap2010/psap2010 main.html](http://www.census.gov/geo/www/psap2010/psap2010_main.html)

- Tenga en cuenta que si tiene cambios adicionales en este municipio (mayores, menores, e incluso de atributo) debe hacerlos también en este momento. Para reducir el riesgo de que una revisión pase inadvertida, todos los cambios de verificación del municipio deben incluirse en la misma entrega.
- Cuando acabe de hacer todas las ediciones al archivo de verificación, es fundamental que ejecute todas las validaciones de datos del MTPS al igual que lo hizo durante la fase de delineación.

Cuando acabe de hacer las validaciones de los datos, transferirá el archivo usando la función *Send a File* del Negociado del Censo. Siga estos pasos:

1. Vaya a la función *Send a File* del Negociado del Censo:

<https://secure.census.gov/cgi-bin/sendfile>

- 2. Vea su correo electrónico de invitación a la verificación para obtener su nombre de usuario y su contraseña.
- 3. Bajo **Source Information (Local)**, oprima en el botón **Browse** para navegar hasta el archivo que debe enviar, **PSAP\_ssccc\_Return.zip**. Seleccione el archivo en la ventana **Choose file** oprimiendo en él. Oprima **Open**. El campo **File to Send** contiene ahora el nombre del archivo.

NOTA: Solamente se puede enviar un archivo a la vez.

- 4. En la sección **Target Information (Remote Directory)**, seleccione la RCC apropiada en el menú desplegable.
- 5. No haga ninguna entrada para **New File Name**.
- 6. Bajo **Notify by E-mail**, escriba la dirección de correo electrónico del participante en el campo **Sender's Email Address**. En el campo Negociado del Censo **Employee's E-Mail Address**, entre **[geo.psap.list@census.gov](mailto:geo.psap.list@census.gov)**.
- 7. Después de completar correctamente los campos, oprima **Upload**. Si comete algún error, oprima **Clear** y repita los pasos.
	- NOTA:Si por alguna razón un archivo se debe volver a entregar, **cambie el nombre del archivo**. Si no lo hace, recibirá un mensaje de error. Por favor, al cambiar el nombre de un archivo siga la convención **PSAP\_ssccc\_Return**. Por ejemplo:
		- PSAP\_72027\_Return\_revised.zip
		- PSAP 72027 Return 2.zip.

## **4. Cómo utilizar el Visualizador Web**

Para la mayor parte de los participantes, el Visualizador Web será la principal herramienta usada durante la fase de verificación. La herramienta la desarrolló la misma compañía que desarrolló el Software de la Alianza MAF/TIGER (MTPS) que usted utilizó en la fase de delineación del proyecto. El Visualizador Web es un sitio Web que permite ver todos los archivos de revisión del Negociado del Censo, así como todos los cambios que usted solicitó originalmente. El Visualizador Web permite también a los participantes cargar sus propios shapefiles para que les sirva de ayuda en la comparación.

El Visualizador Web no permite hacer cambios a los archivos. La herramienta está diseñada solamente para que los participantes identifiquen los problemas potenciales; las correcciones se deben hacer utilizando otros métodos. La Sección 3 describe lo que usted debe hacer cuando encuentre un problema que deba ser corregido por el Negociado del Censo.

## **4.1 Cómo Acceder al Visualizador Web**

Para acceder al Visualizador Web, abra un navegador (Internet Explorer es el preferido) y vaya al sitio siguiente:

**<http://ecots1.geo.census.gov/mtpsmaps/index.php>**

Verá la siguiente pantalla:

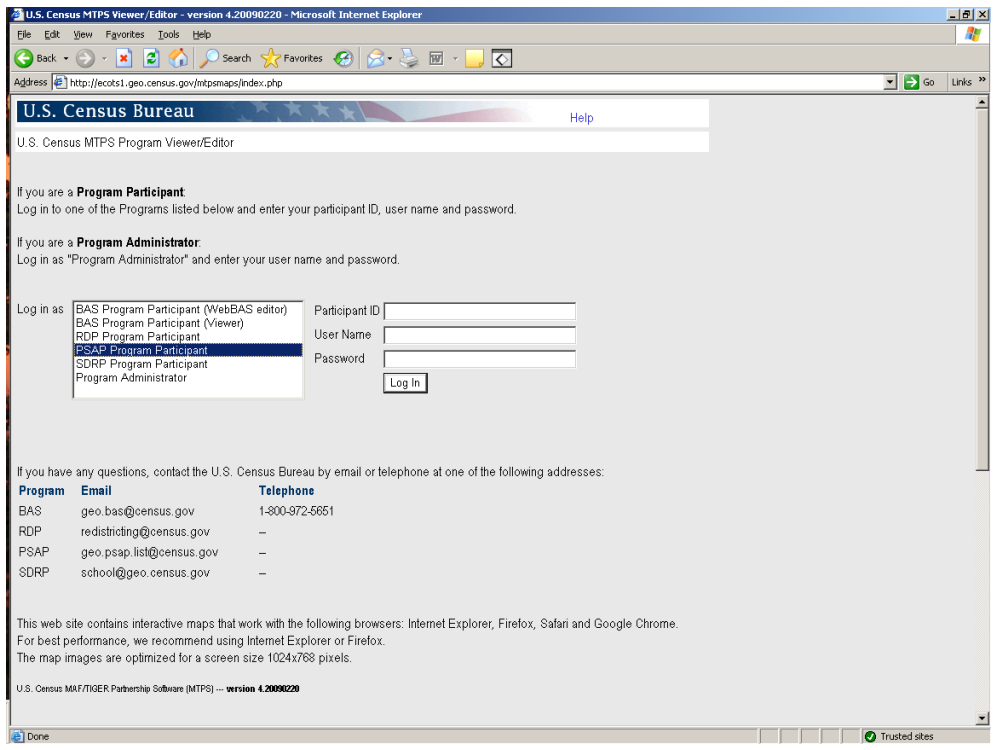

• En la caja de la izquierda ("Log in as:") seleccione "PSAP Program Participant":

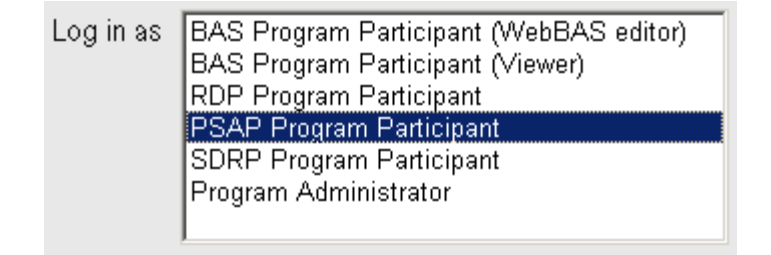

- Llene las tres casillas de la derecha con su Identificación de Participante, Nombre de Usuario y Contraseña.
- La Identificación de Participante es única para cada participante y se encuentra en el correo electrónico que usted recibió al comenzar la verificación.
- Como Nombre de Usuario, escriba **psap** en minúsculas tal como se muestra a continuación.
- Como Contraseña, escriba **pwpsap** (todo en minúsculas)
- Después, oprima en el botón "Log In".

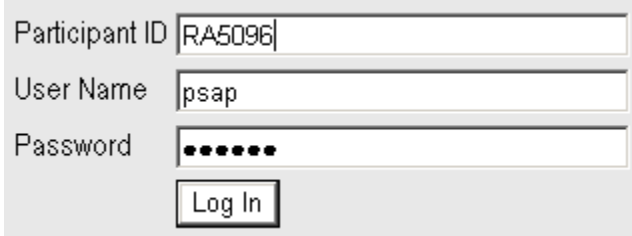

Verá la siguiente pantalla:

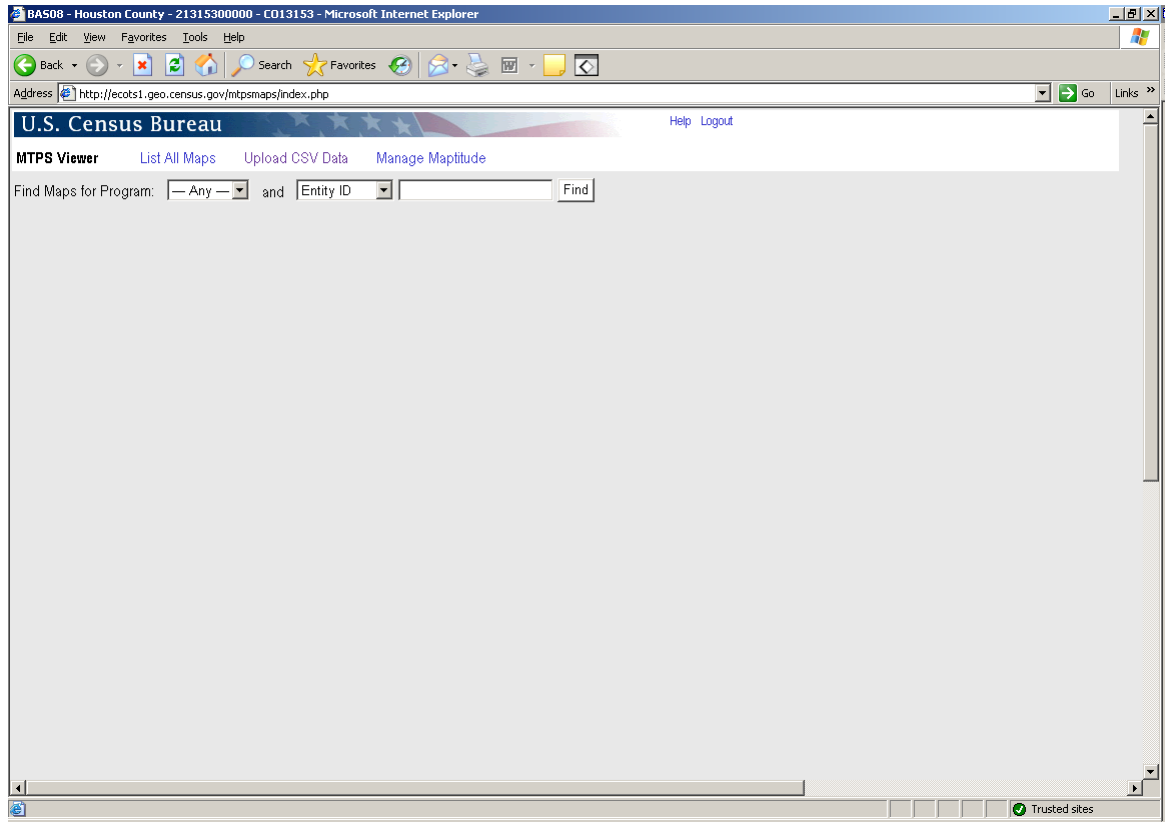

- En el segundo menú desplegable usted puede elegir "Entity Name" o ―Core County‖.
- Si elige "Core County", deberá escribir el código FIPS de cinco dígitos del municipio que quiere revisar.
- Si elige "Entity Name", deberá escribir el nombre completo del municipio que quiere revisar.
- Usted también puede oprimir en el enlace "List All Maps" para que muestre todos los mapas de su área.

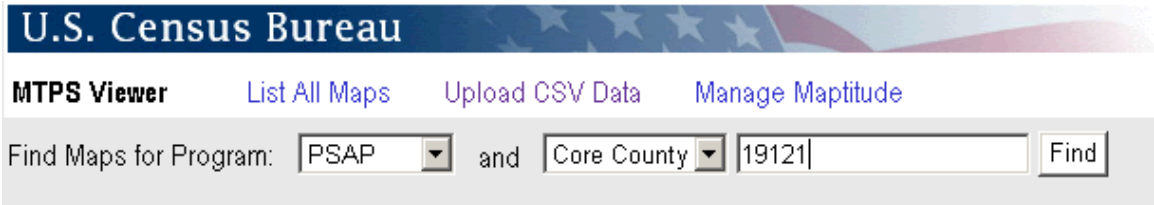

Aparecerá una lista de mapas tal como se muestra a continuación:

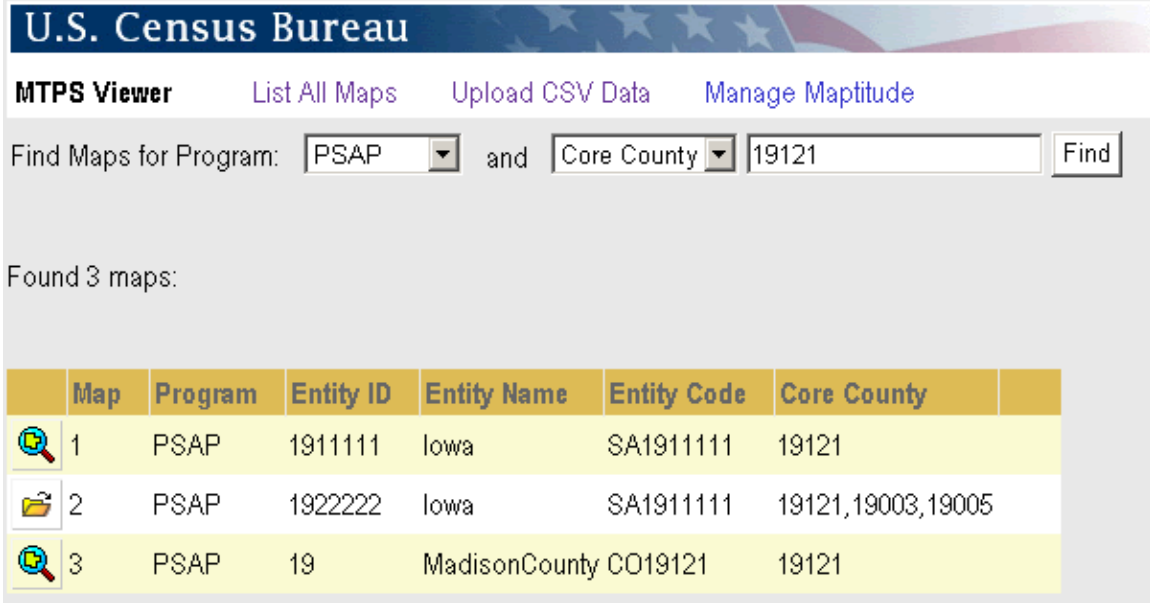

- Generalmente, usted seleccionará únicamente el mapa que contiene los datos de su municipio. En este caso, nuestro ejemplo es Madison County, Iowa.
- $\bullet$  Oprima en la lupa $\bullet$  para ampliar el mapa.
- El mapa se abrirá:

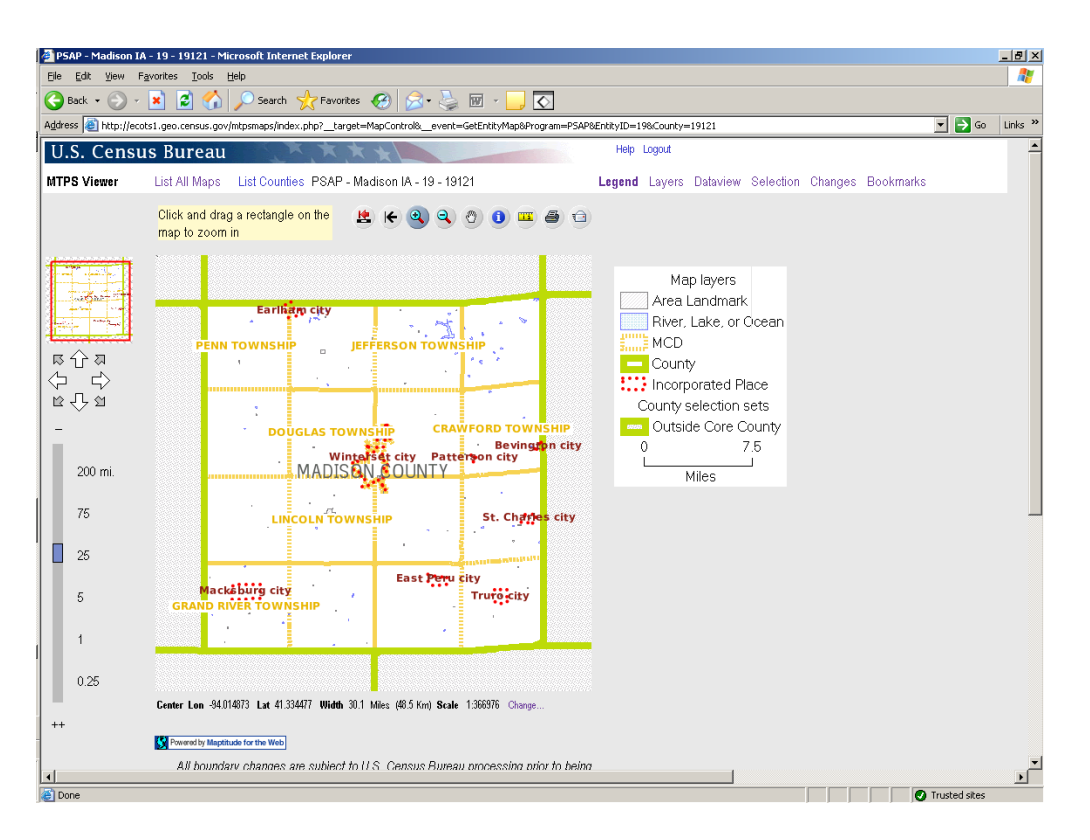

Tenga en cuenta que al abrir el mapa no aparecerán automáticamente  $\bullet$ todas las entidades geográficas. Usted podría tener que ampliar el mapa para poder ver determinadas entidades.

## **4.2 Cómo ver la leyenda**

La leyenda no aparece inmediatamente en la pantalla. Una de las primeras cosas que usted debe hacer es mostrarla.

Oprima en la lengüeta ―Legend‖ de la esquina superior derecha de la pantalla:

Legend Layers Dataview Selection Changes Bookmarks

La leyenda aparecerá en la pantalla: $\bullet$ 

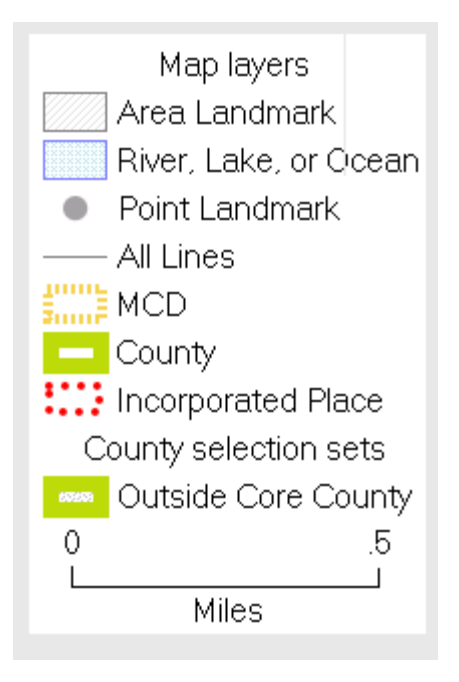

NOTA: La leyenda contendrá solamente los rasgos visibles en la escala actual. Algunos rasgos dependen de la escala y por consiguiente usted deberá ampliar el mapa para verlos. Vea en la siguiente sección más información sobre cómo poner y quitar capas, y sobre cómo modificar la escala a la que éstas pueden verse.

## **4.3 Cómo modificar la capa mostrada**

El Visualizador Web permite cambiar las capas que aparecen en la pantalla, seleccionar vistas predeterminadas, y añadir sus propios archivos para ser mostrados. Para acceder a todas estas opciones usted deberá oprimir primero en la lengüeta "Layers" de la parte superior derecha de la pantalla:

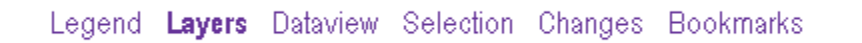

Aparecerá la ventana de capas:

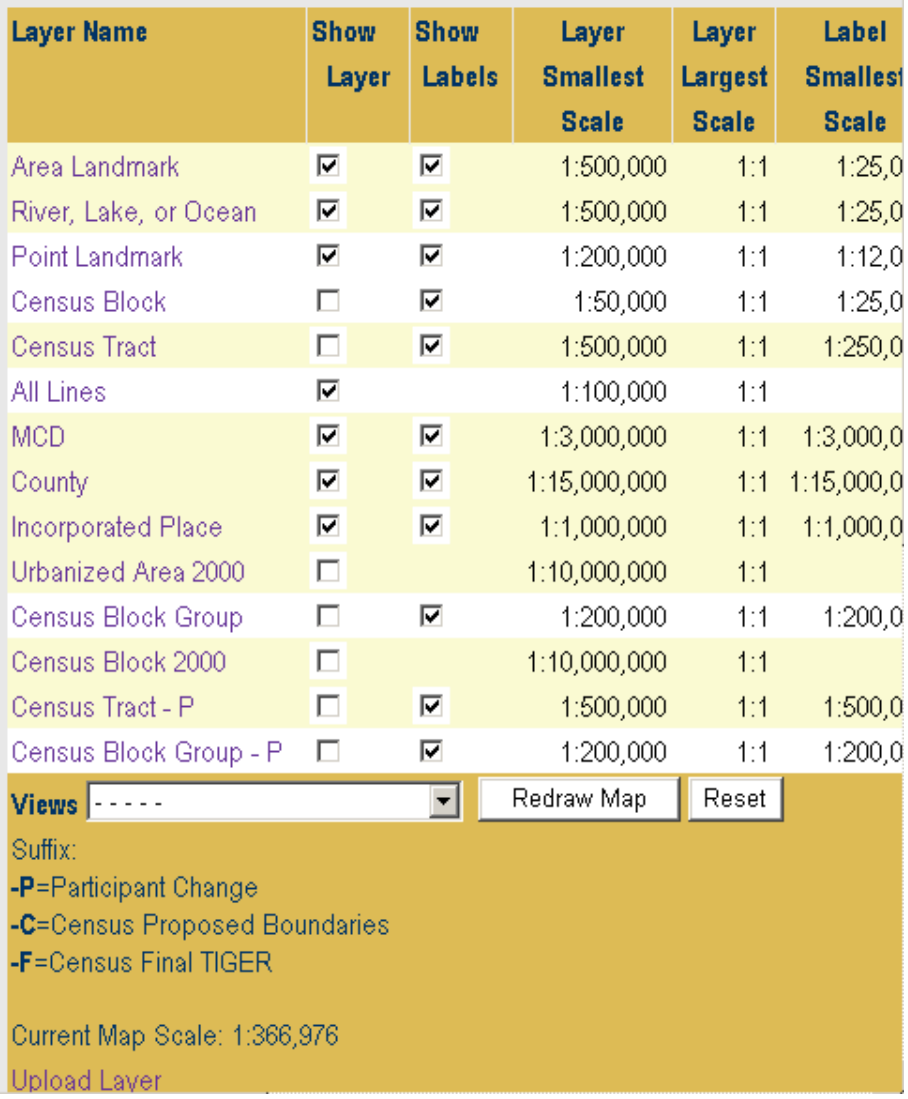

*Cómo Mostrar/Ocultar Capas*

- Observe que algunas capas ya están marcadas (visibles), mientras que otras no.
- Para hacer visible u ocultar una capa, simplemente ponga o quite la marca en la casilla bajo "Show Layer" para esa capa.
- **Importante:** Cuando haya hecho todos sus cambios, asegúrese de oprimir el botón **Redraw Map**. Los cambios no se aplicarán hasta que oprima el botón de Volver a Dibujar el Mapa.

#### *Cómo Mostrar/Ocultar Capas*

• Usted puede también poner o quitar las marcas en las casillas "Show Label", si quiere que la etiqueta para un rasgo determinado aparezca o no en la pantalla.

**Importante:** Cuando haya hecho todos sus cambios, asegúrese de oprimir el botón **Redraw Map**. Los cambios no se aplicarán hasta que usted oprima el botón de Volver a Dibujar el Mapa.

#### *Cómo usar las vistas predeterminadas*

- Con frecuencia, el participante sólo necesitará ver los límites finales y los cambios entregados originalmente para comprobar que el Censo ha hecho correctamente los cambios. El Visualizador Web permite ver rápidamente los límites finales y los cambios para cada entidad del PSAP seleccionando una vista predeterminada.
- **RECUERDE: Durante la revisión que el Negociado del Censo hace de su entrega original, se le podrían haber hecho cambios a las entidades basándose en los criterios del PSAP. Esos cambios deberían haberse discutido con usted. En esos casos, la entrega original podría no coincidir con el archivo de verificación.**
- Oprima el menú desplegable **Views** para ver todas las opciones posibles:

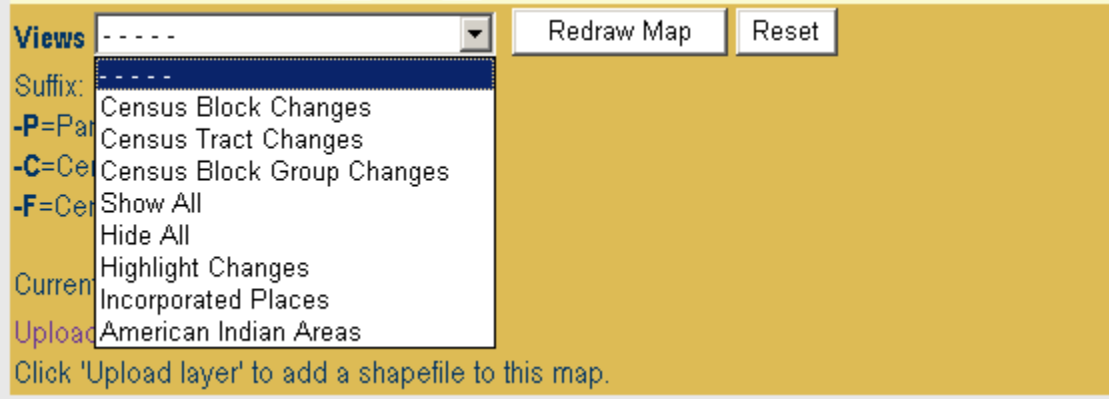

• Por ejemplo, si usted selecciona "Census Tract Changes" (recuerde oprimir **Redraw Map**), desaparecerán todas las capas excepto los límites finales del Sector Censal y sus cambios originalmente entregados para el sector:

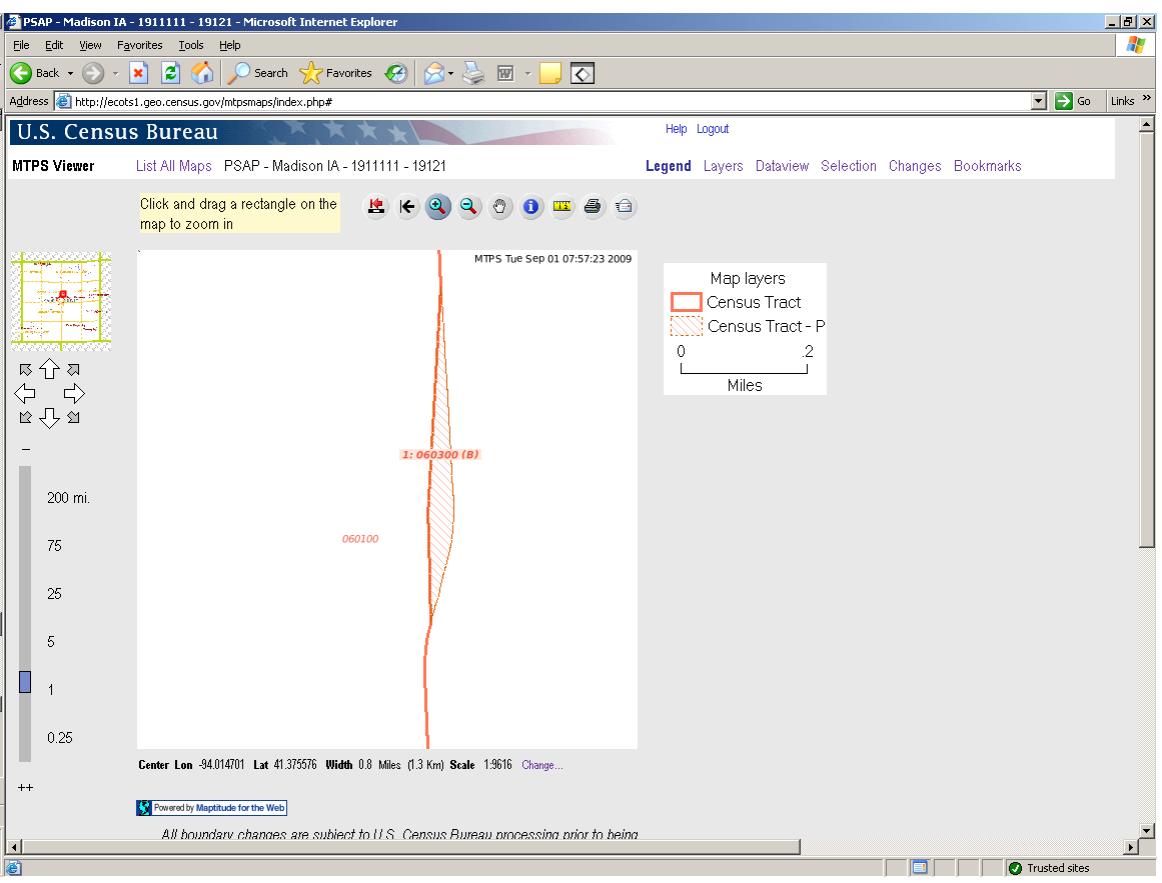

- Observe que para el PSAP, usted puede elegir entre cuatro vistas: 1) Cambios a Sector Censal 2) Cambios a Grupo de Bloques
	-
	- 3) Cambios a CDP
	- 4) Cambios a CCD
- En cada caso, cuando se selecciona la vista aparecen dos capas en el mapa, tal como se muestra anteriormente.
- La capa base, sin sufijos (por ejemplo, la capa "Census Tract" anteriormente) mostrará los límites finales en la base de datos del Censo.
- La capa con el sufijo –P (por ejemplo, la capa "Census Tract—P" de arriba) mostrará sus cambios entregados originalmente.

#### *Cómo añadir su(s) propio(s) Shapefile(s) al Mapa*

- El Visualizador Web permite cargar su(s) propio(s) shapefile(s) y mostrarlos en la pantalla como una capa más.
- Es posible que los participantes deseen comparar el archivo final con uno o más de sus propios shapefiles para que los ayude a determinar si los cambios se hicieron correctamente. En la parte inferior de la pantalla, oprima en el enlace "Upload Layer":

Upload Layer Click 'Upload layer' to add a shapefile to this map.

#### Aparecerá la siguiente ventana:  $\bullet$

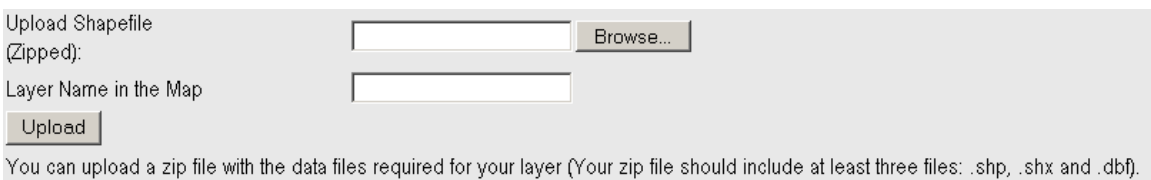

- Usted puede oprimir el botón "Browse" para navegar hasta donde estén guardados sus shapefiles.
- Tenga en cuenta que para que el Visualizador Web pueda cargar los shapefiles, éstos deben ser guardados primero en formato zip.
- Su archivo zip debe contener al menos tres archivos (.shp, .shx, y .dbf) para poder ser cargado.
- En la caja **Layer Name in the Map**, escriba cualquier nombre que usted quiera que aparezca en la leyenda de la capa cuando ésta aparezca en el mapa.
- Su shapefile debe ahora aparecer en el mapa y debe estar listado como una capa en la vista de capas.

## **4.4 Herramientas generales del Visualizador Web**

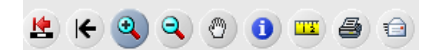

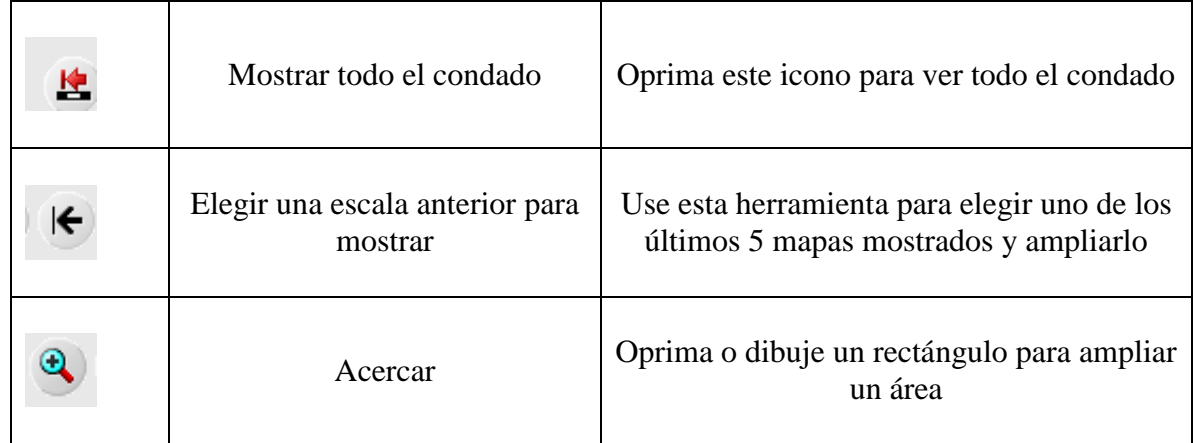

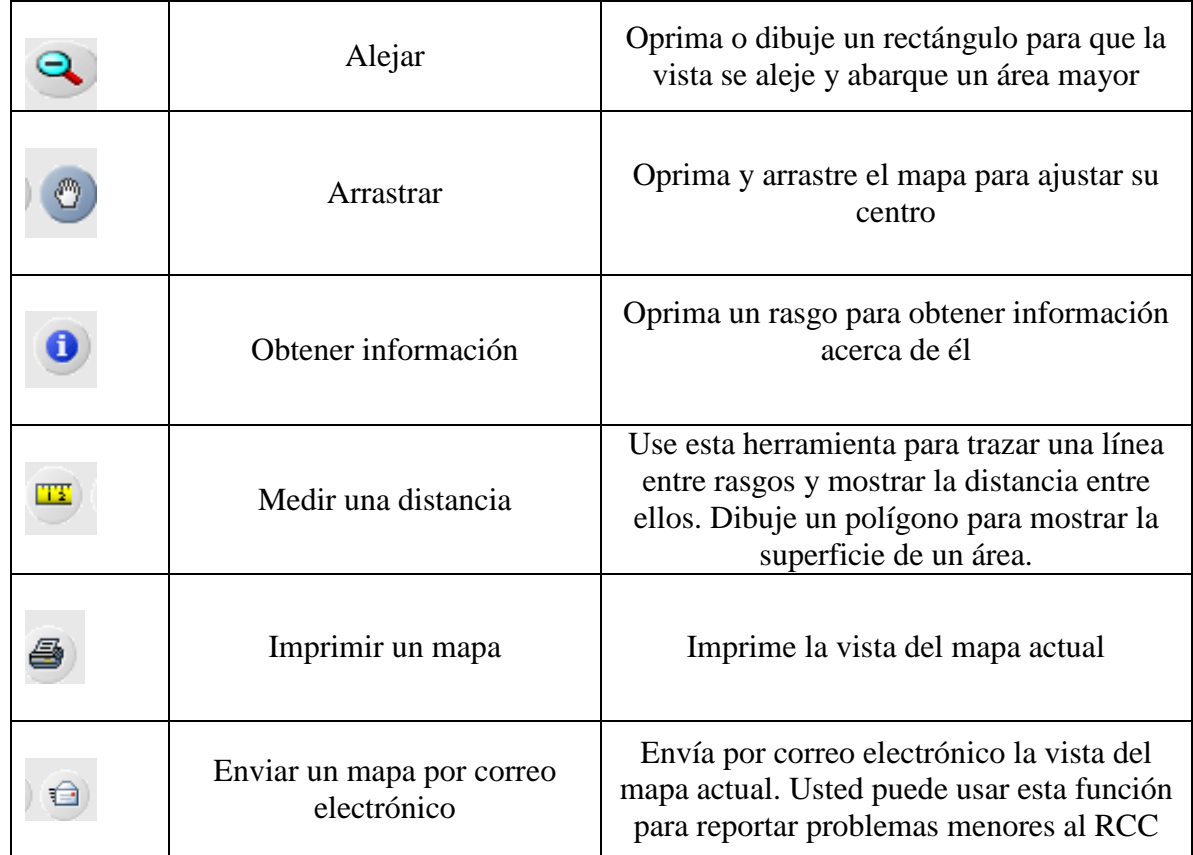

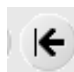

# *4.5.1 Ampliar a un Mapa Anterior*

Cuando oprima esta herramienta, usted podrá elegir una vista previa del mapa. Oprima en el mapa que quiera mostrar.

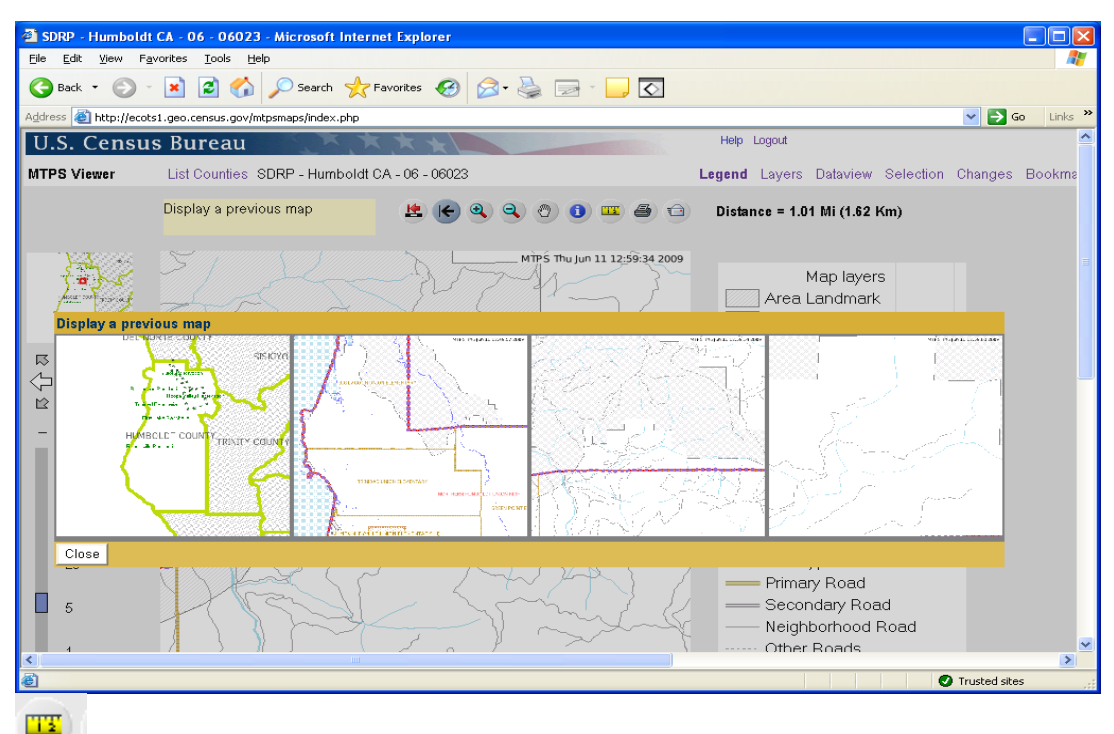

*4.5.2 Herramienta para medir*

- Esta herramienta se puede usar para medir distancias o superficies.
- Para medir una distancia, trace una línea entre dos rasgos. Para trazar una línea oprima en el punto inicial de la línea y después oprima en el punto final. No es necesario oprimir dos veces.
- Tras oprimir en el final de la línea, la línea desaparecerá y la distancia  $\bullet$ aparecerá en la esquina superior derecha de la pantalla.

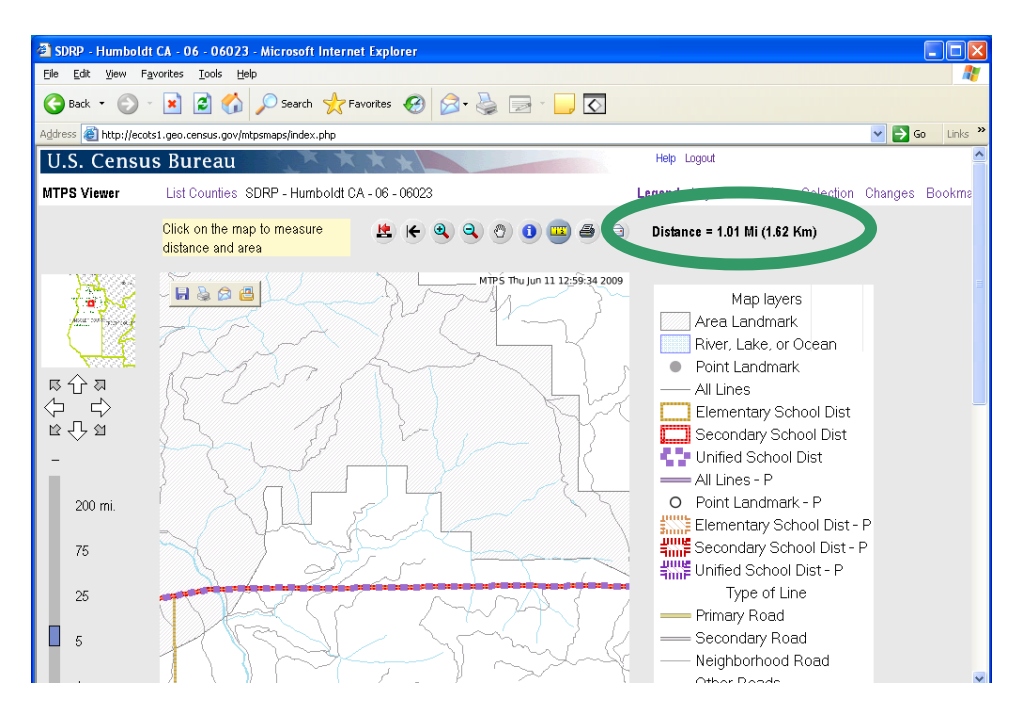

- Para medir una superficie, dibuje un polígono oprimiendo en cada punto  $\bullet$ del mismo. Para cerrar el polígono oprima dos veces.
- La superficie y la longitud del perímetro aparecen en la esquina superior  $\bullet$ derecha de la pantalla y desaparecen las líneas creadas para mostrar el polígono.

## **4.5 Lengüeta Selección**

La Lengüeta Selección se usa con la herramienta de obtener información <sup>0</sup> Los usuarios deben usar la Lengüeta Selección para elegir una capa "activa" y poder así obtener información sobre los rasgos de dicha capa. La herramienta de obtener información solamente mostrará información sobre los rasgos que estén en la capa actual en la Lengüeta Selección.

Legend Layers Dataview Selection Changes Bookmarks

- Una vez que la Lengüeta Selección esté activa, el usuario debe seleccionar la capa de la que quiere obtener información.
- Nota: Para que aparezca una capa mapa cuando la Lengüeta Selección  $\bullet$ está activa, la capa debe estar marcada en la lengüeta capas. Por ejemplo, para seleccionar un Grupo de Bloques, la capa Census Block Group debe estar marcada. Para marcar una capa (y hacer que esté disponible para poder obtener información) oprima la lengüeta capas y después oprima "Show Layer" y "Show Labels" para dicha capa.

Seleccione la capa apropiada para cada rasgo. En este caso, supongamos que usted quiere examinar uno de sus cambios entregados para un Grupo de Bloques. Seleccione la capa "Census Block Group--P":

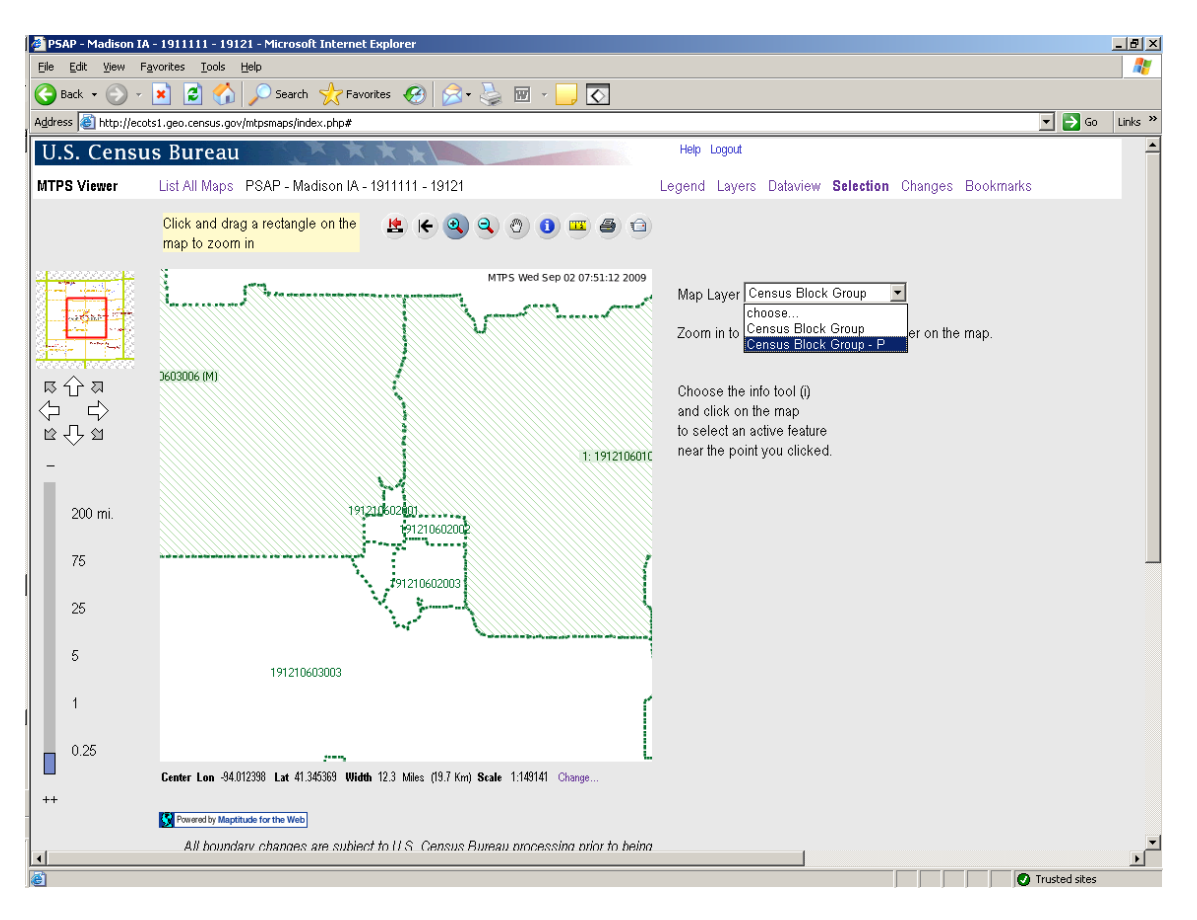

Una vez que haya seleccionado la capa correcta puede usar la  $\bullet$ 

herramienta de información y oprimir en el mapa para obtener la información sobre un cambio específico. Los atributos aparecerán en el lado derecho de la pantalla:

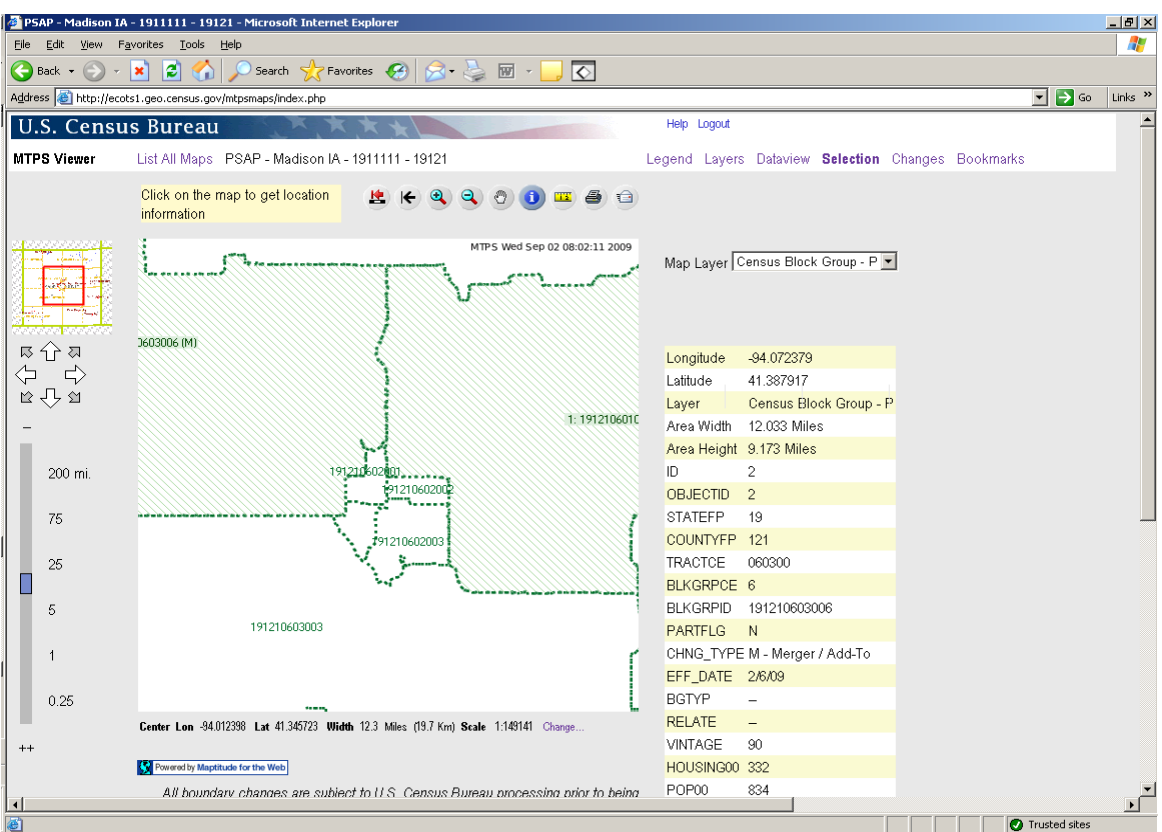

## **4.6 Lengüeta Vista de Datos**

La Lengüeta Vista de Datos es útil para ampliar una entidad específica o para ver una lista completa de un determinado rasgo o tipo de entidad.

Oprima la **Lengüeta Vista de Datos** en la parte superior derecha de la pantalla.

Legend Layers Dataview Selection Changes Bookmarks

Haga una selección en el menú desplegable Dataview Layer. Por ejemplo, elija Census Tract si quiere ver una lista de todos los sectores censales del condado.

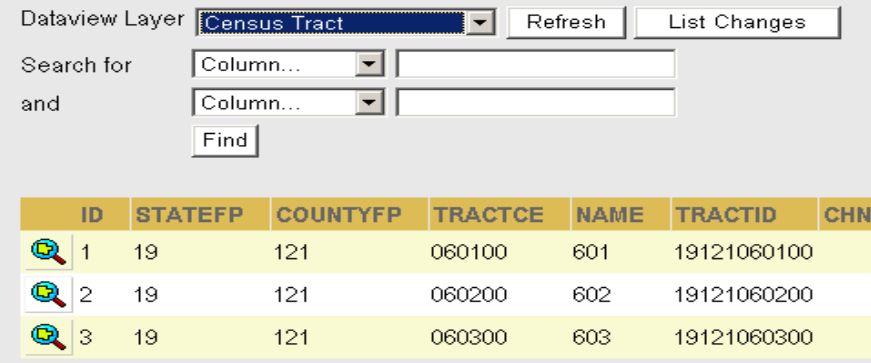

- Aparecerán todos los sectores y usted podrá abrir uno específico oprimiendo en el icono de la lupa.
- Usted también puede buscar entidades por atributos específicos. Por ejemplo, si está buscando un sector con un código TRACTCE 060100 y no quiere recorrer toda la lista, puede elegir TRACTCE en el menú desplegable y escribir '060100' en la caja de la derecha:

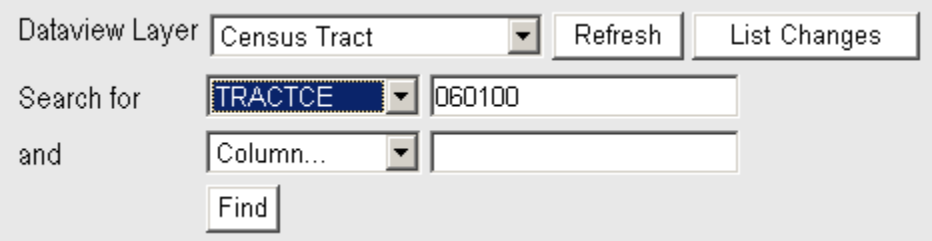

Ahora, sólo aparecerá en la lista el sector específico (060100):

## **4.7 Lengüeta Cambios**

La Lengüeta Cambios permite al usuario ver los cambios por capa (Grupo de Bloques, Sector, etc.) El usuario puede ampliar cada cambio para comprobar que los cambios entregados se han incorporado correctamente en la base de datos MAF/TIGER del Negociado del Censo. Ésta será una de las aplicaciones más útiles del Visualizador Web para la verificación PSAP puesto que es la forma más rápida de comprobar sistemáticamente que todos los cambios se han hecho correctamente.

- Oprima en la Lengüeta Cambios.
- Aparecerá inmediatamente la caja **List Changes for Layer**:

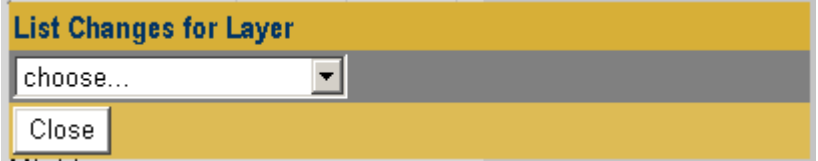

- Elija una capa (observe que todas las capas de lista tienen el sufijo "P" para indicar que son capas con cambios)
- Todos los cambios entregados para ese rasgo (sector, BG, etc.) aparecerán en el lado derecho de la pantalla y usted puede ampliarlos uno por uno para comprobar que todos los cambios se han hecho correctamente:

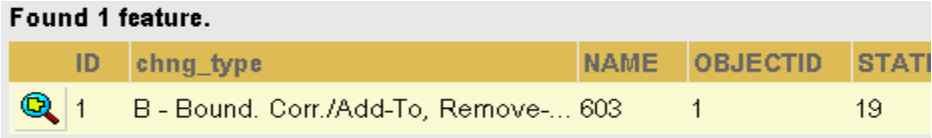

## **5. Cómo descargar Shapefiles de Verificación**

Además del Visualizador Web, después de que se le hayan hecho a la MTDB todos los cambios solicitados por el participante, el Negociado del Censo proporcionará también shapefiles que representan las entidades del PSAP.

El Visualizador Web sólo deja que los participantes *vean* los cambios entregados durante la fase de anotación del proyecto. Si es necesario hacer actualizaciones mayores a las entidades, usted debe descargar estos shapefiles desde nuestro sitio Web de descargas de la alianza, modificarlos usando el modulo regular MTPS, y después enviárnoslos.

Si solamente son necesarias pequeñas correcciones a los límites o unos cuantos cambios de código, usted no tiene que volver a enviarnos un shapefile. En ese caso, puede contactar con nosotros directamente y nosotros ampliaremos en el Visualizador Web la misma área, veremos las actualizaciones que se nos han pasado por alto y haremos las correcciones necesarias. Si no está seguro de si debe enviarnos un shapefile o no, contacte con su RCC y le dirán lo qué debe hacer.

Para descargar, modificar y volver a enviarnos los shapefiles, siga los pasos siguientes:

Antes de descargar shapefiles, asegúrese de tener instalado el software MTPS en su computadora.

- Si usted está usando el MTPS ya instalado en su computadora:
	- o Debe asegurarse de que tiene en su disco C: una carpeta llamada **MTPSData.** Compruebe que tiene esa carpeta en su disco C:
	- o Si no la tiene, cree una. Asegúrese de llamarla exactamente **MTPSData** (preste atención a mayúsculas y minúsculas).
- o Si en su disco C: ya hay una carpeta llamada **MTPSData**, ábrala.
- o Si ve que hay archivos en la carpeta, guárdelos en algún otro lugar (si todavía son necesarios) quitándolos de la carpeta.
- Si ya no tiene instalado el MTPS, vaya a [http://www.census.gov/geo/www/psap2010/psap2010 main.html](http://www.census.gov/geo/www/psap2010/psap2010_main.html) y siga las instrucciones de instalación (cuando el software pida inicialmente los "discos de datos", seleccione "Skip" y continúe el proceso de instalación).
- Cuando compruebe que el MTPS está instalado en su computadora, use cualquier navegador Web estándar para ir a la página del Participante para Descargar Shapefiles de Verificación en:

 **[http://www.census.gov/geo/www/pvs/PVS main.html](http://www.census.gov/geo/www/pvs/PVS_main.html)**

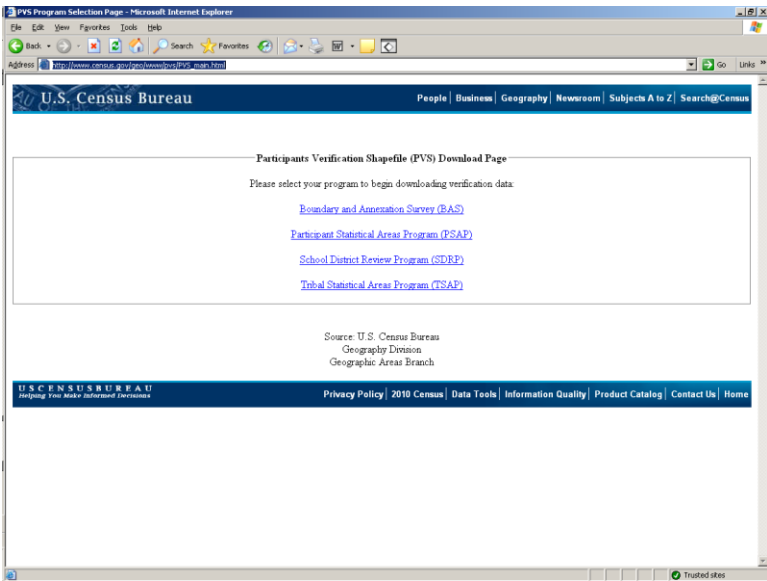

- Verá varios programas listados. Elija **PSAP**.
- Esto le llevará a la siguiente página:

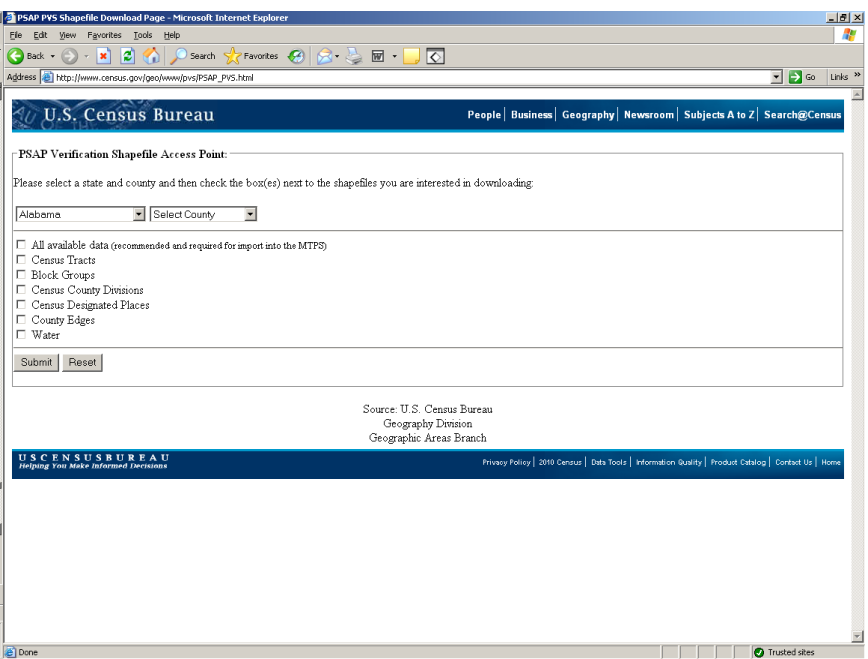

- Seleccione su estado y su municipio en los menús desplegables.
- Aunque usted tiene la opción de elegir varias capas marcando las capas individuales, como participante PSAP marcará siempre la opción "All available data".
- Oprima en **Submit.**
- Elija la carpeta **MTPSData** de su disco C: como carpeta de destino para los shapefiles.
- Añada el archivo llamado **SetupFile\_PSAP.xml** a la carpeta **MTPSData**. Este archivo está disponible en los discos de datos que usted recibió durante la fase de delineación del programa. Si ya no tiene este disco, póngase en contacto con [geo.psap.list@census.gov](mailto:geo.psap.list@census.gov) para que le envíen otro.
- Añada el archivo llamado **MTPS1.txt** a la carpeta **MTPSData**. Este archivo está disponible en el mismo disco de datos mencionado en el punto anterior.
- Inicie el MTPS y proceda a editar los archivos que lo necesiten usando los mismos procedimientos básicos que utilizó durante la fase de delineación.

## **Apéndice A. Lista de contacto de Centros Regionales del Censo**

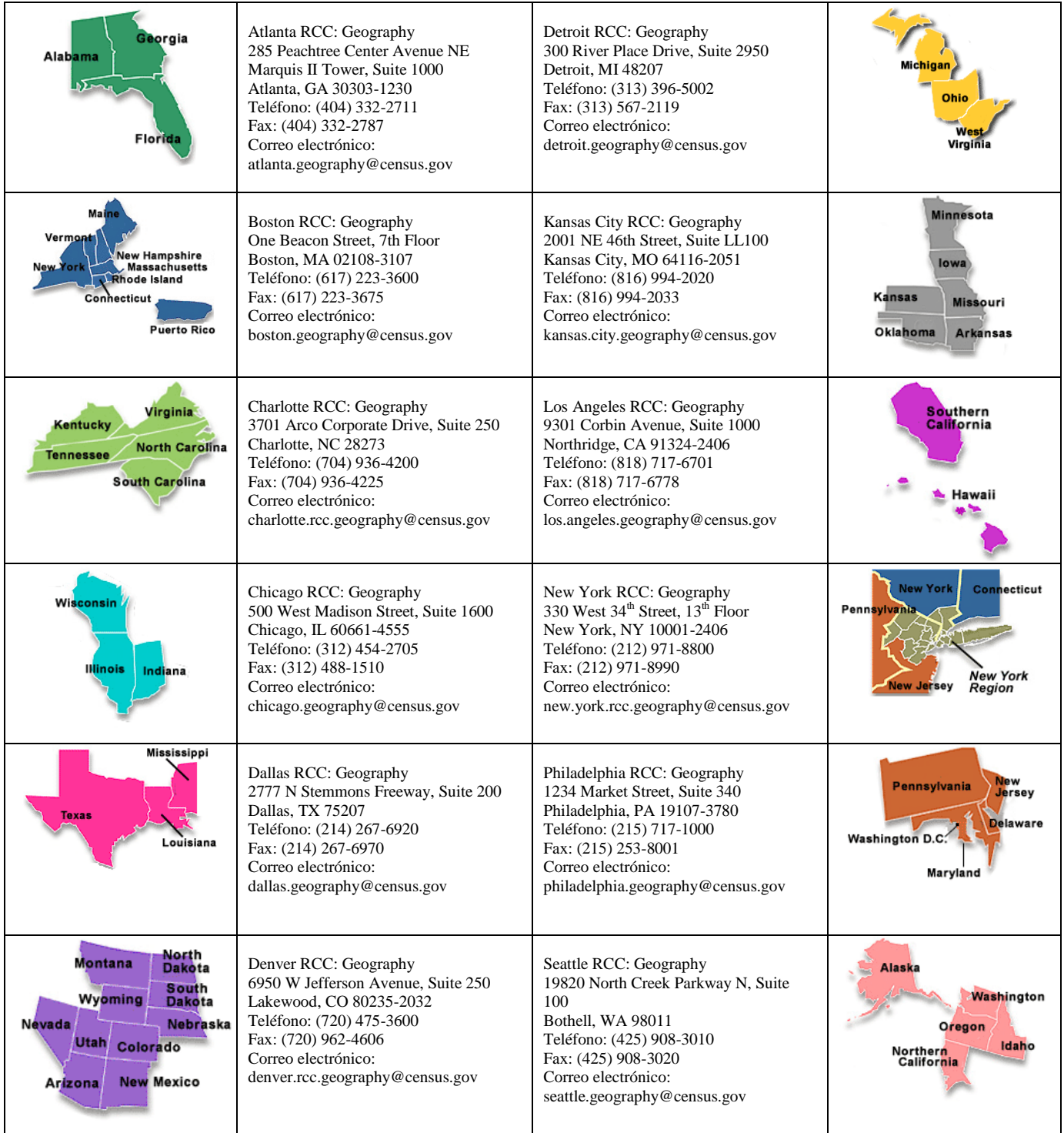

## **Apéndice B. Información para los respondedores**

La División de Geografía administra programas para actualizar continuamente rasgos, límites, direcciones, y entidades geográficas en el MAF/TIGER y en la base de datos MTDB que se utiliza como apoyo para programas y para realizar los censos y encuestas. El programa PSAP fue desarrollado para dar a los participantes locales la oportunidad de revisar y actualizar, si es necesario, las entidades estadísticas que se usan en la tabulación y publicación de datos del Censo 2010, la Encuesta Sobre la Comunidad Estadounidense, y otras encuestas.

Se calcula que la tarea de recopilar esta información requiere una promedio de 48 horas por respondedor, lo que incluye el tiempo necesario para revisar instrucciones, recopilar materiales, organizar y revisar la información, y reportar cualquier cambio necesario. Prevemos que responderán unos 2800 participantes. En las restantes entidades trabajará el personal regional del Negociado del Censo. En las áreas grandes o en áreas con muchos cambios la tarea del respondedor puede tomar 180 o más horas en completarse. Por favor, envíen comentarios relacionados con estos cálculos de tareas o a cualquier otro aspecto de esta recopilación de información, incluyendo sugerencias para reducir esta tiempo a:

Paperwork Project 0607-0795 U.S. Census Bureau 4600 Silver Hill Road Room 3K138 Washington, D.C. 20233

Usted puede enviar los comentarios por correo electrónico a Paperwork@census.gov. Escriba "Paperwork Project 0607-0795" como asunto del correo electrónico.

Las respuestas a esta encuesta son voluntarias. La autoridad para realizar esas actividades está legalmente cubierta por las Secciones 141 y 193 del Título 13 del Código de los EE.UU.

Ninguna agencia puede realizar –y a ninguna persona se le puede exigir que responda– la recopilación de información salvo que exhiba un número de aprobación válido de la Oficina de Administración y Presupuesto (OMB). El número de aprobación de la OMB para la recopilación de esta información es el 0607-0795.